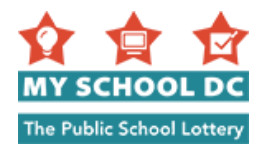

# My School DC 申请说明

目的:本指南的目的是协助您完成 My School DC 网上申请程序。在您填写网上申请表时,请参考 本指南。申请表用英文和西班牙文刊载在 MySchoolDC.org 网站上。本指南旨在用作英文版申请表 的随附说明。

请注意,本指南不得取代申请表,申请表仅在 MySchoolDC.org 网站上提供。

如需获得填写网上申请表的协助,请于星期一至星期五上午8时至下午5时拨打 My School DC 热 线电话 (202) 888-6336。工作人员可通过一名口译员用您的语言协助您,并在电话上帮助您填写申 请表。

## 目录

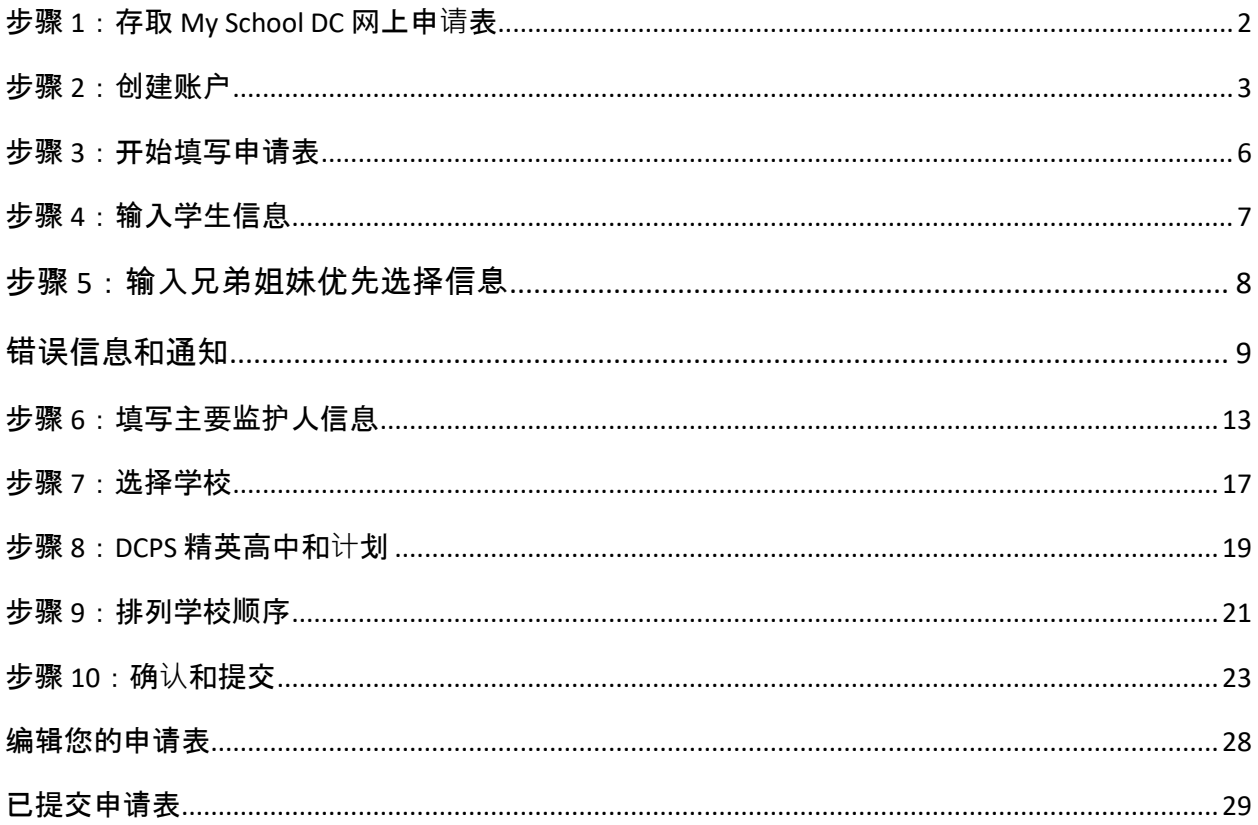

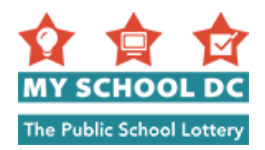

# 步**骤 1**:存取 **My School DC** 网上申**请**表

您可以用以下三种方法存取 My School DC 网上申请表: 1.进入 MySchoolDC.org 网站, 并点击页面顶部红色菜单栏上的"申请";

2.进入 MySchoolDC.org, 并点击主页上的"转到申请表"按钮;

3.直接进入 <https://apply.myschooldc.dc.gov/>

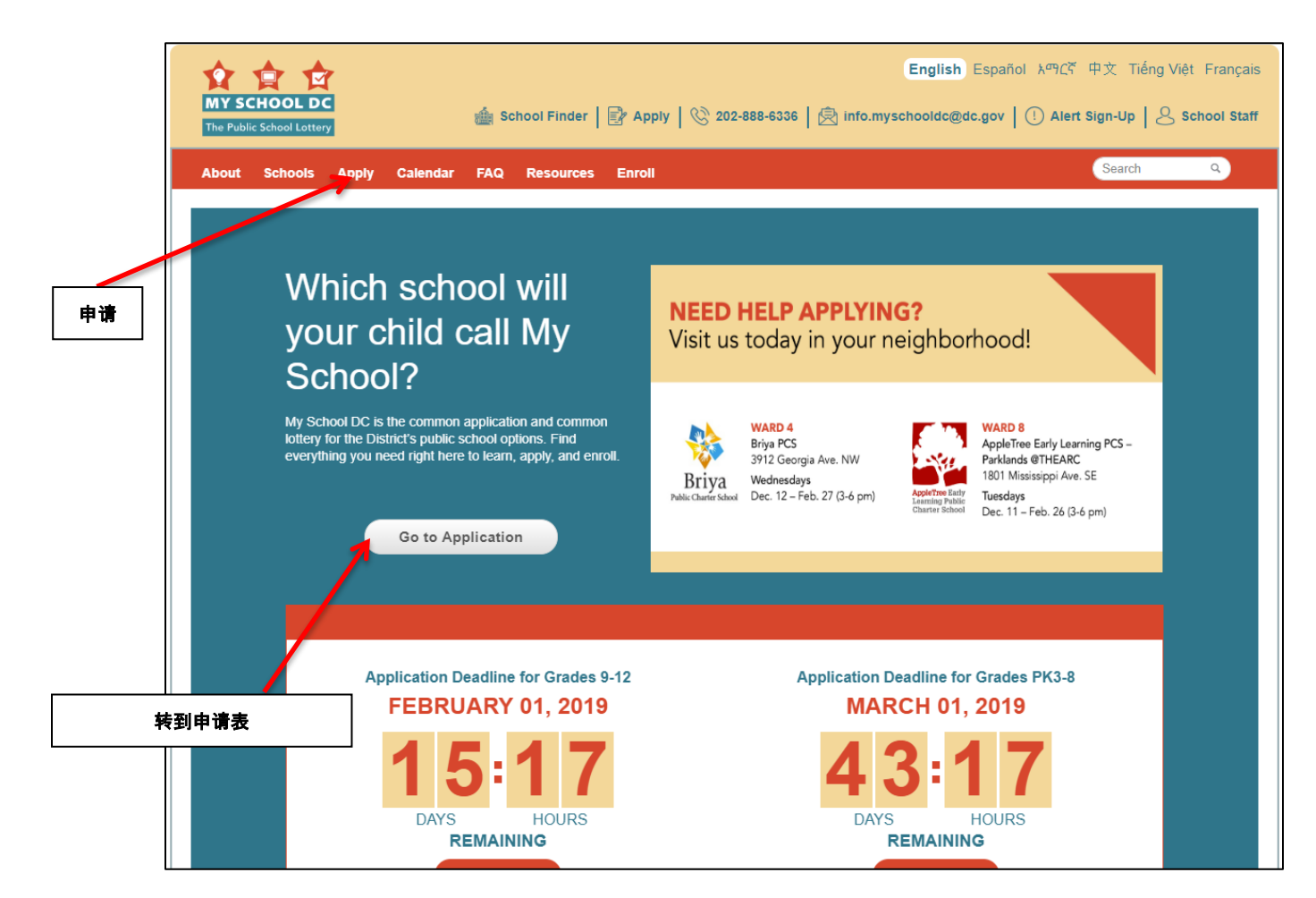

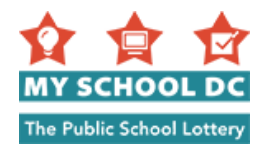

<span id="page-2-0"></span>步骤 **2**:创建账户

### 若要创建账户,请点击"开始"标题下的"在此注册"链接。

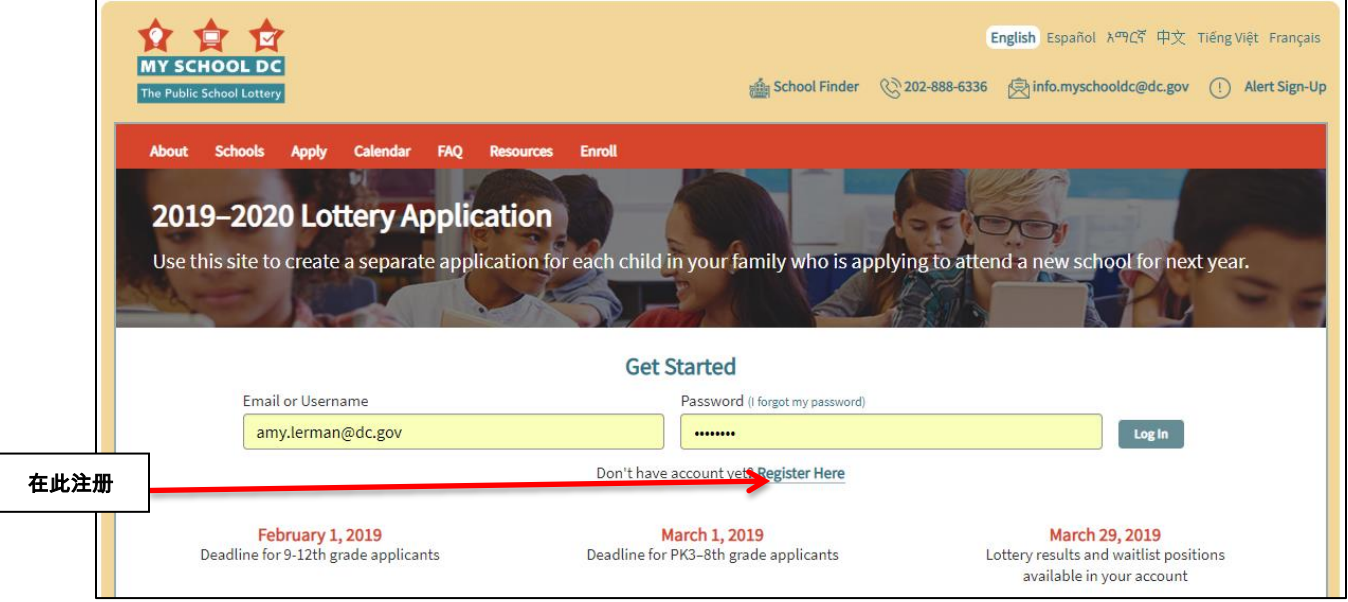

申请人可采用两种方法创建账户:

- · 用电子邮件地址注册;或
- · 创建用户名

**1**

您只能选择这两种方法中的一种方法。我们竭力建议您使用电子邮件地址创建账户。

## 方法 **1**:"用电子邮件地址注册"

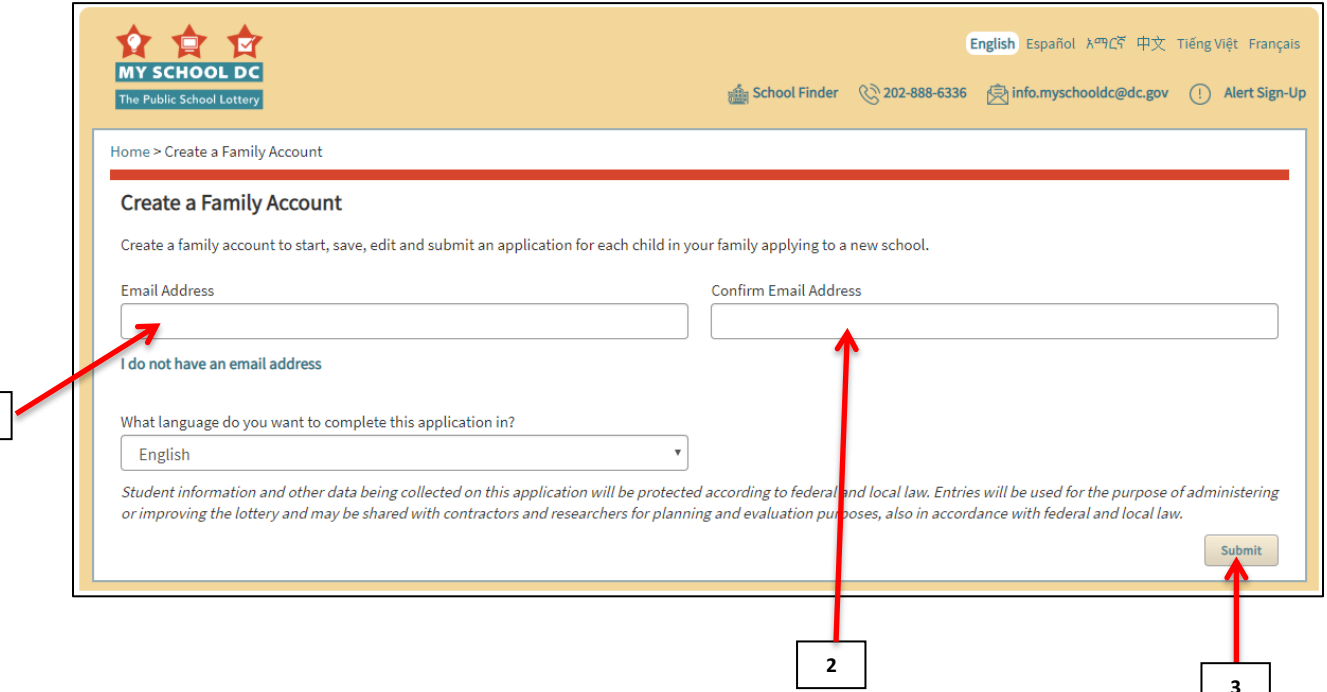

**3**

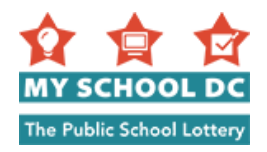

### 步骤

1. 输入您的电子邮件地址

2. 确认您的电子邮件地址

3. 点击右下角的"提交"

注释: 如需确认您的注册, 请查看您的电子邮件中从 myschooldc@dc.gov 发来的邮件。

该邮件应在几秒内送达。点击电子邮 件中的链接,返回至本网站,并选择 您的密码。您将立即能够开始填写您 的申请表。如果您没有收到从 myschooldc@dc.gov 发来的邮件,请打 电话给 202-888-6336。 4. 一旦确认了您的注册, 即可创建密 码。您的密码长度必须是 8 个字符。

5. 确认您的密码。

6. 点击右下角的"**提交**"。

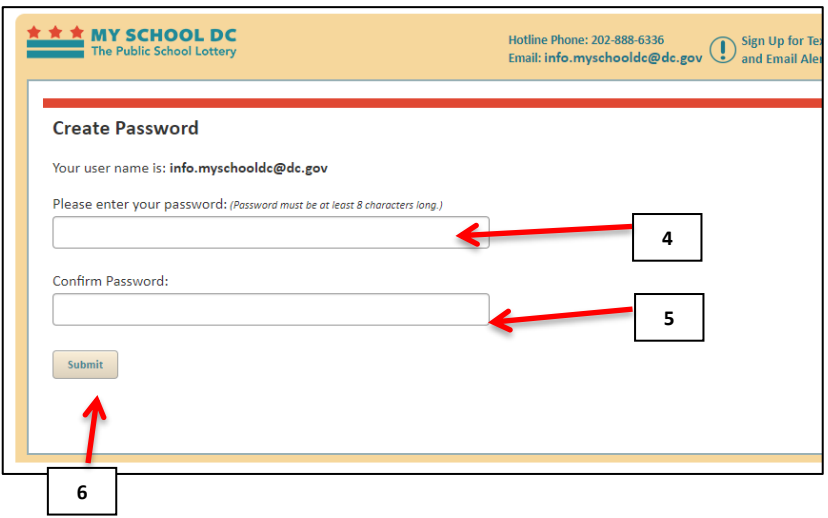

### 方法 2: 使用用户名创建账户。点击"我没有电子邮件地址"链接。

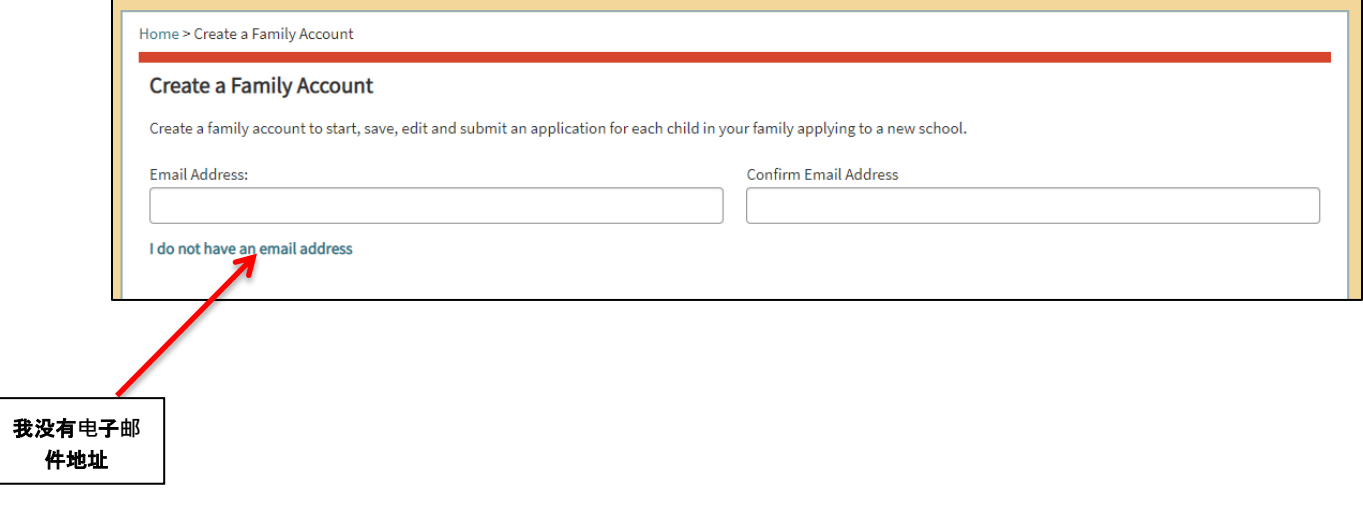

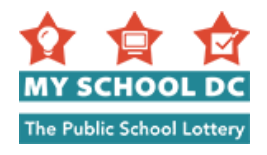

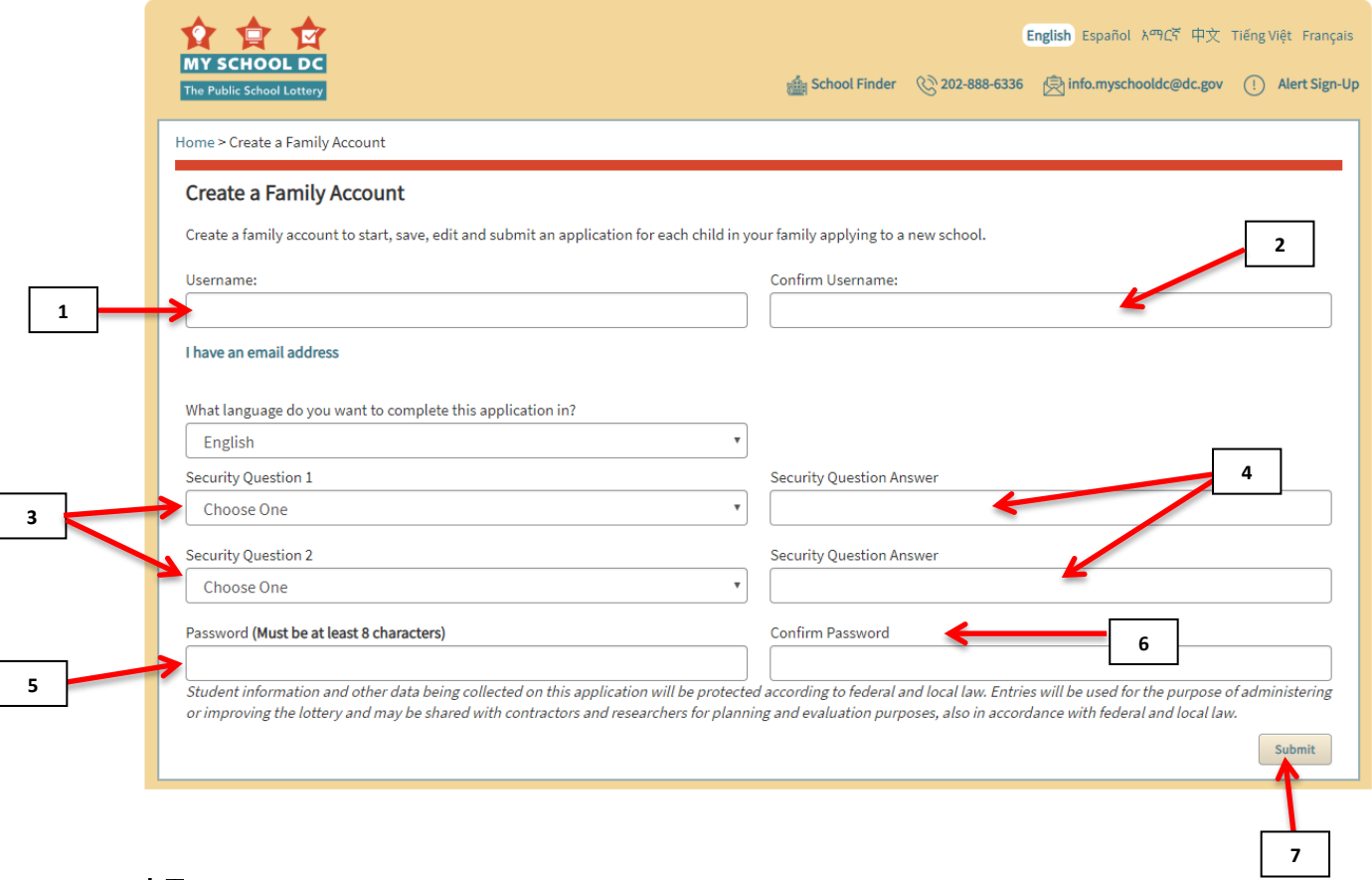

### 步骤

- 1. 请输入您的用户名。用户名可以是任何字母、数字或字母和数字的组合。请写下创建的用 户名, 自行留存。
- 2. 确认您的用户名。
- 3. 从下拉菜单中选择两个安全问题。您需要回答以下两个问题:
	- a. 您的祖母的名字是什么?
	- b. 您的母亲的中间名是什么?
	- c. 您最喜爱哪一部电影?
	- d. 您最喜爱哪一种颜色?
	- e. 您最喜爱哪种口味的冰淇淋?
- 4. 键入您对安全问题 1 和安全问题 2 的回答。请写下对已使用的安全问题的回答,自行留存  $\circ$
- 5. 创建密码。您的密码的长度必须是 8 个字符。请写下已创建的密码,自行留存。
- 6. 确认您的密码。
- 7. 点击右下角的"提交"。

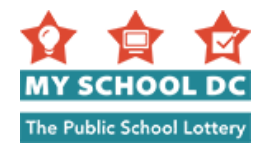

## <span id="page-5-0"></span>步骤 **3**:开始填写申请表

如需开始填写新的申请表, 请点击页面左上角的红色"开始填写申请表"按钮。

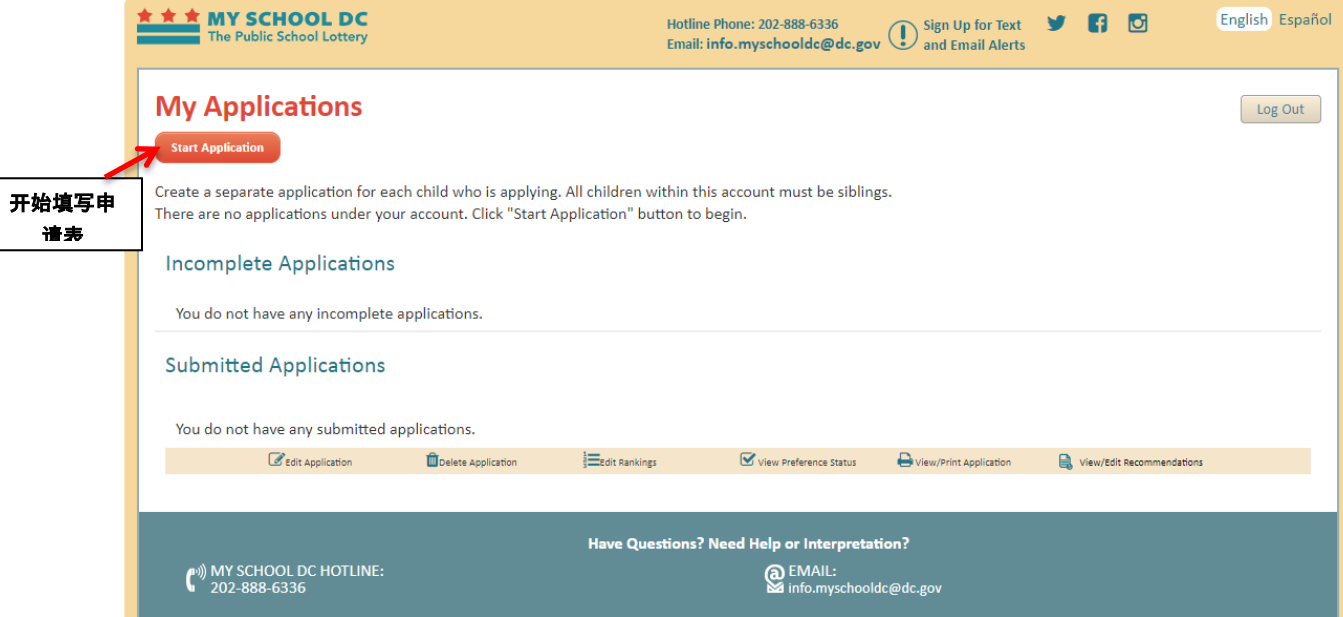

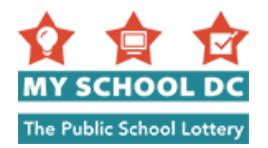

## <span id="page-6-0"></span>步骤 **4**:输入学生信息

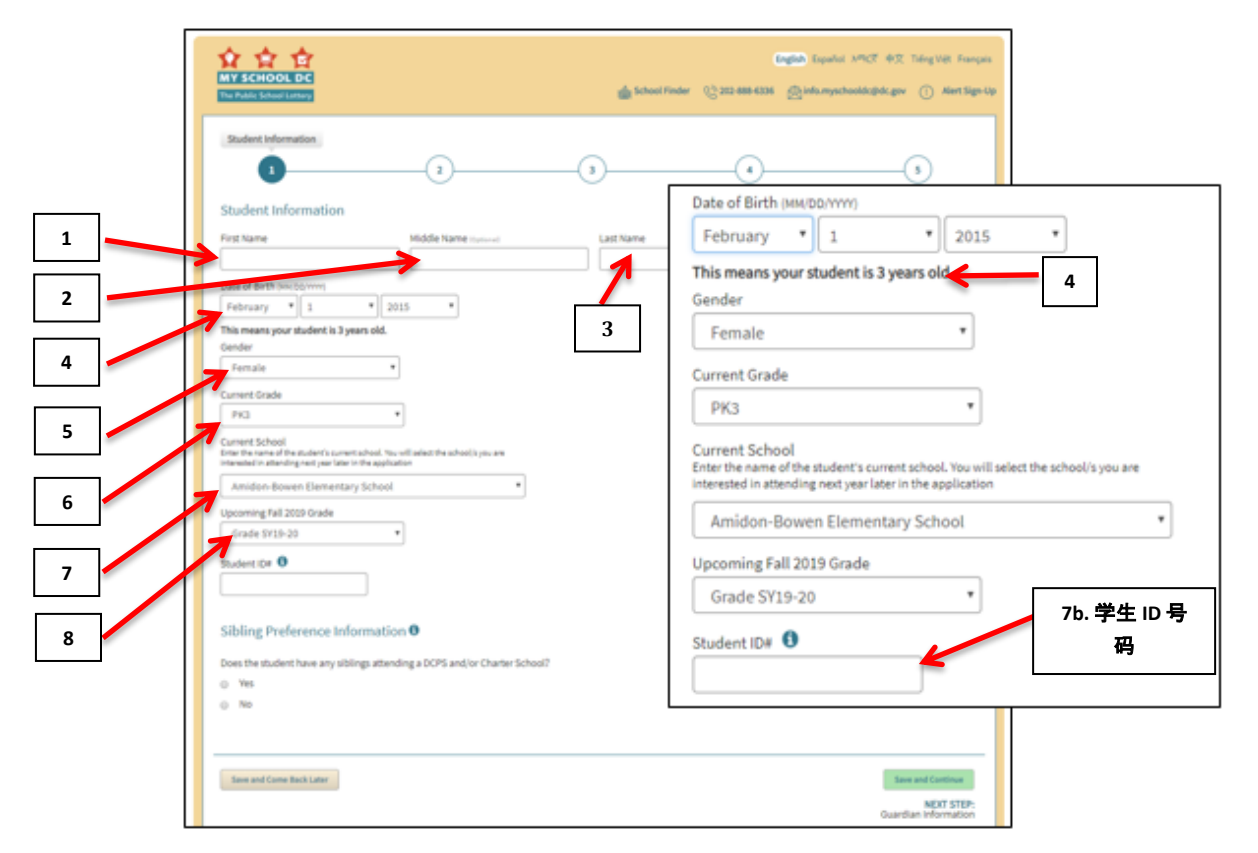

### 步骤

- 1. 学生的名字
- 2. 供选用:学生的中间名
- 3. 学生的姓
- 4. 学生的出生日期(月/日/年 MM/DD/YYYY)

注释:先填写月份,然后填写日期,再填写年份

- a. 在您输入完出生日期后, 已输入日期的下方将会显示"这表示您的学生是 岁" 。请确保所显示的年龄与您孩子的实际年龄相匹配。
- 5. 学生的性别
	- 女
	- 男
	- 非二元 (NB)
	- 性别表现不一致 (NC)
	- 不想透露 (X)
- 6. 目前所在的年级
- 7. 目前就读的学校
	- a. 如果您没有看到您的孩子的学校, 您需要选择"其他"。然后会要求您输入学校名 称、地址和电话号码。

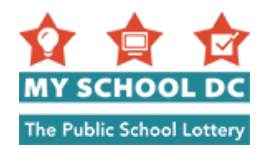

- b. 如果您的孩子目前就读于 DCPS 学校或特许学校, 您将会看到用于填写学生 ID 号码 的字段。只有您的孩子目前就读于 DCPS 或特许学校,您才会看到此字段。系统将 很可能会为您自动输入学生 ID。如果未自动输入,请输入您孩子的学生 ID 号码。 如果您不知道此号码,请拨打 (202) 888-6336 致电 My School DC 热线。您也可使用 您孩子的 DC One Card 号码。
- 8. 即将到来的秋季学年的年级

### 步**骤 5**:**输**入兄弟姐妹**优**先**选择**信息

回答问题:"学生是否有任何上 DCPS 和/或特许学校的兄弟姐妹?"

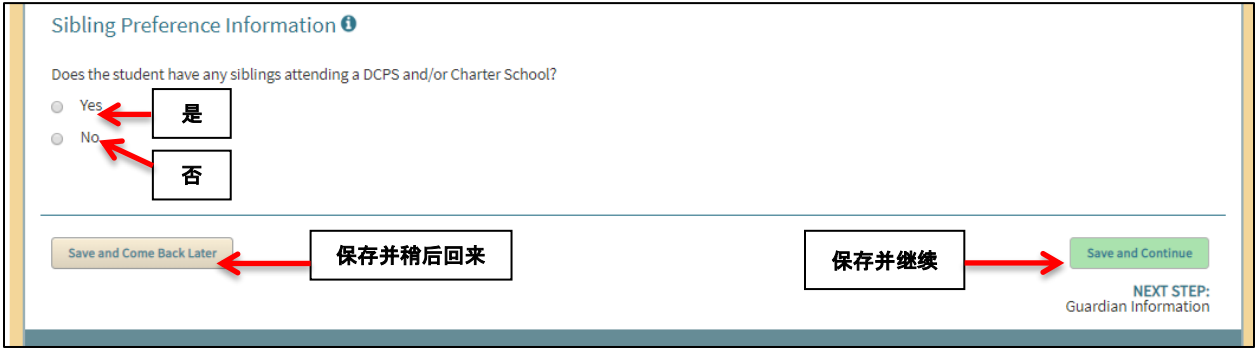

如果回答为"否", 则点击右下角的"保存并继续"按钮, 或者您可点击"保存并稍后回来"以 退出此申请表,在其他时间继续填写。

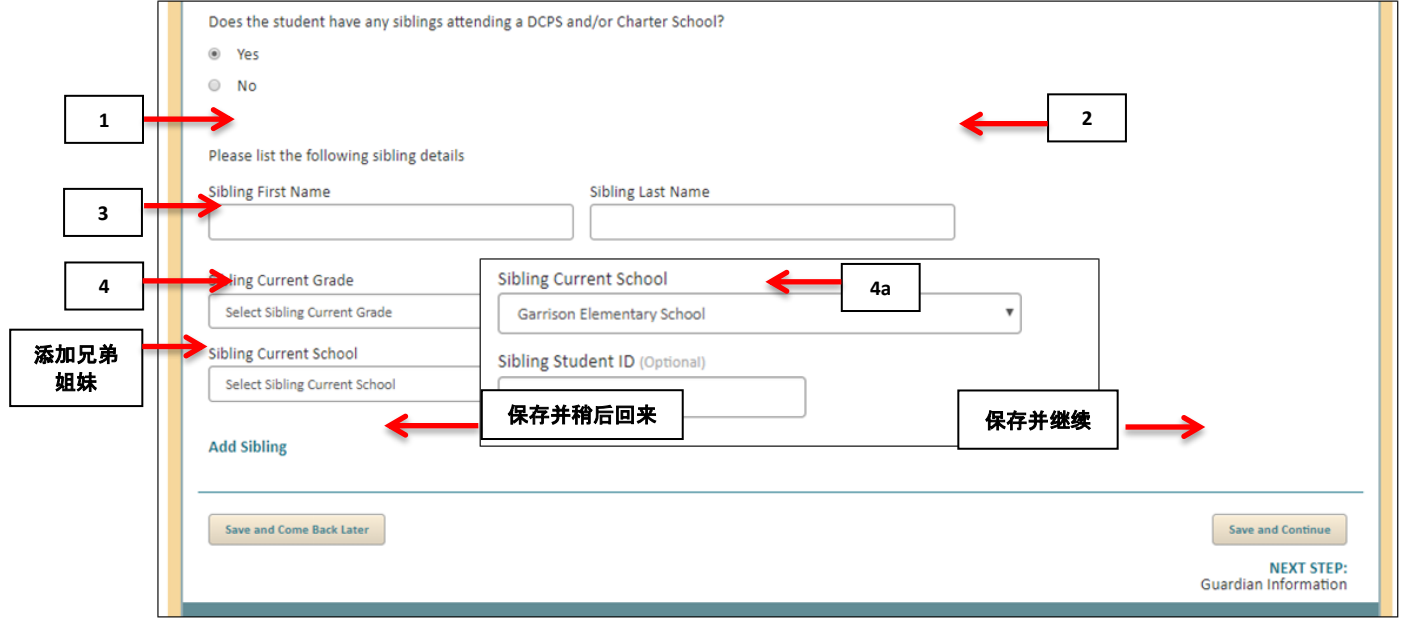

如果回答为"是",则在下方输入以下信息。

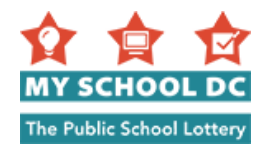

#### 兄弟姐妹信息

- 1. 兄弟姐妹的名字
- 2. 兄弟姐妹的姓氏
- 3. 兄弟姐妹目前所在的年级
- 4. 兄弟姐妹目前就读的学校
	- a. 如果兄弟姐妹就读于 DCPS 学校,将会显示学生 ID 字段。如果家长知道兄弟姐妹的 学生 ID. 则应输入该信息。这是可选字段。

注意:如果申请人有多个就读于 DCPS 或特许学校的兄弟姐妹, 则该申请人可通过点击"**添加兄** 弟姐妹"链接来提供其他兄弟姐妹的信息。

5. 在您输入完兄弟姐妹信息后, 请点击"保存并继续"以进入下一部分, 或者点击"保存并 稍后回来"以退出此申请表,在其他时间继续填写。

### <span id="page-8-0"></span>错误信息和通知

当您点击"保存并继续"或"保存并稍后回来"时, 会弹出以下信息。

### 错误信息 **1.** 学生 **ID** 通知——版本 **1**:

如果您没有填写学生 ID 号码, 您会看到下面这条信息:

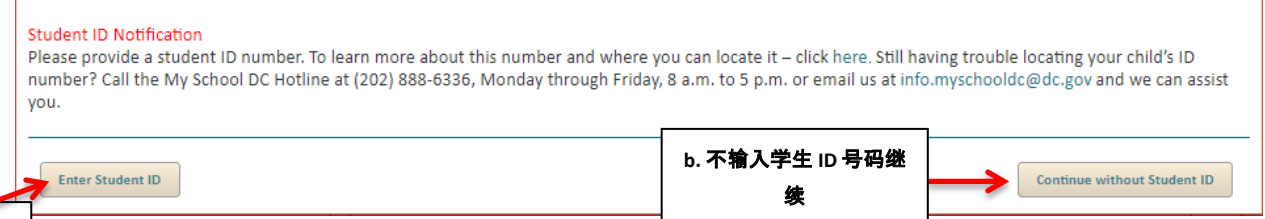

**a.** 输入学生 **ID 且四** 

> 该信息内容是:"请提供学生的 ID 号码。如需了解有关该号码的进一步信息以及在哪里查找这个 号码 — 请点击此处。仍然无法找到您的孩子的 ID 号码吗?请于星期一至星期五上午 8 时至下午 5 时拨打 My School DC 热线电话 (202) 888-6336, 或者发电子邮件至 info.myschooldc@dc.gov, 我们 可以协助您。"

如果您看到这条信息, 您有以下两种选择:

- a. 点击**输入学生 ID 号码**, 输入您的孩子的**学生 ID 号码**。
- b. 点击"**不输入学生 ID 号码继续**",继续填写申请表。请注意,我们竭力敦促您在继续填 写申请表之前, 拨打 My School DC 热线电话 (202) 888-6336, 索取该信息。
	- 注释:如果您选择这个选项, 您的孩子在申请精英高中或计划, 他们的标准化考试 得分不会自动上载,您需要自己提供该信息。

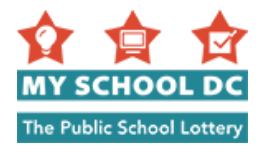

### 错误信息 **2.** 学生 **ID** 通知——版本 **2**:

如果您输入了错误的学生 ID 号码, 您将会看到以下信息:

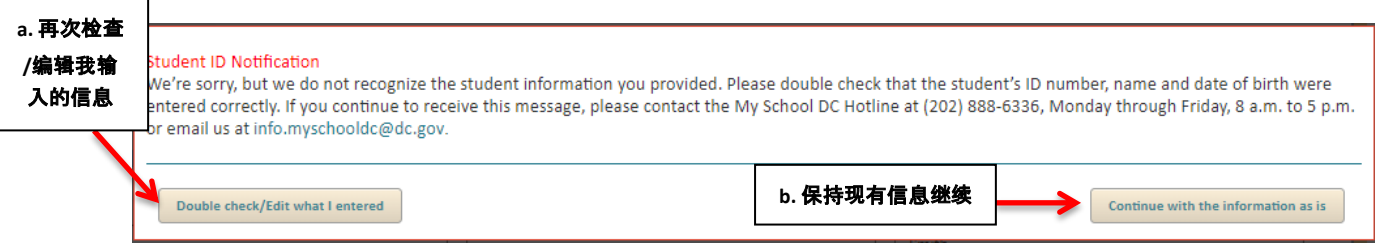

该信息内容是: "对不起, 我们无法识别您提供的学生信息。请再次检查学生的 ID 号码、姓名和 出生日期是否正确填写。如果您继续收到本信息,请于星期一至星期五上午 8 时至下午 5 时拨打 Mv School DC 热线电话 (202) 888-6336, 或发电子邮件至 info.myschooldc@dc.gov。"

如果您看到这条信息, 您有以下两种选择:

- a. 拨打 My School DC 热线电话 (202) 888-6336, 核对您的孩子的学生 ID 号码正确。当您获得 了正确的信息后,点击"再次检查/编辑我输入的信息"以编辑学生 ID 号码。
- b. 如果您希望按照您输入的信息继续填写申请表, 无需检查学生 ID 号码是否输入正确, 请 点击"保持现有信息继续"。
	- 注意:如果您选择这个选项, 您的孩子在申请精英高中或计划, 他们的标准化考试得分不会自 动上载,您需要自己提供该信息。

### 错误信息 **3**:重复申请通知——版本 **1**

如果您已在您的账户中为同一名孩子开始填写了申请表,则您将会看到以下错误信息:

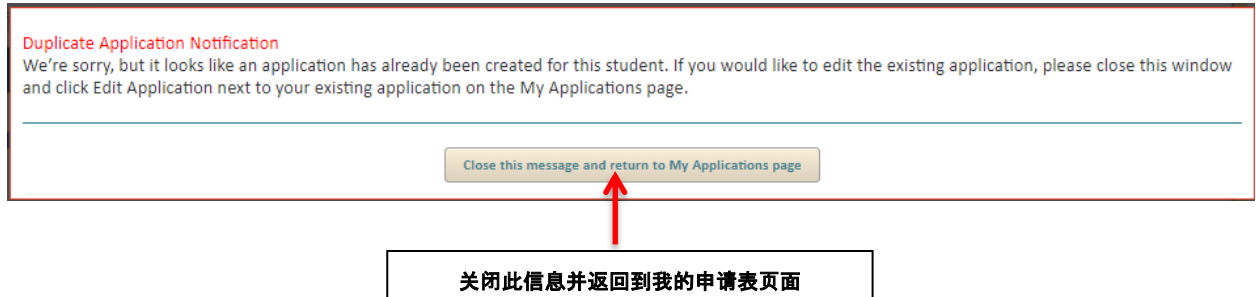

该信息内容是:"对不起,似乎已经为这名学生创建了申请表。如果您希望编辑现有申请表,请 关闭此窗口,然后点击"我的申请表"页面上您的现有申请表旁边的"编辑申请表"。"

您需要点击"**关闭此信息并返回到我的申请表页面"**按钮,然后您将被带回至"我的申请表"页 面,您可以从那里存取您的现有申请表。

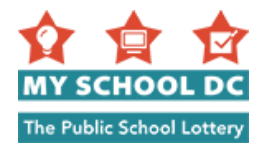

### 错误信息 **3**:重复申请通知——版本 **2**

如果已经通过另一帐户为该学生创建了申请, 则您将看到以下出错信息:

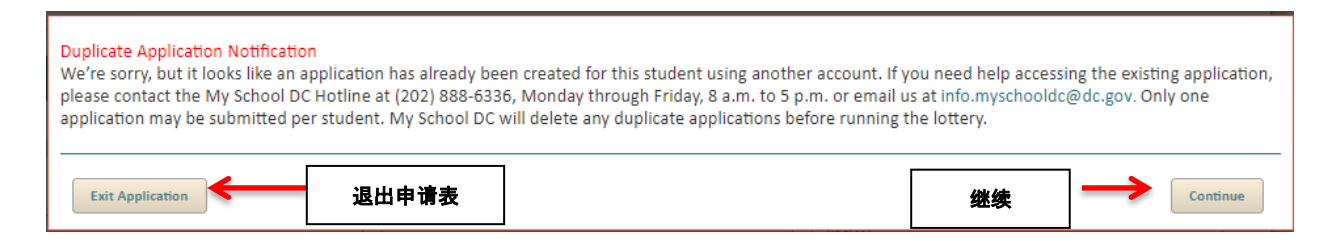

该信息内容是:"对不起,似乎已经使用另一个账户为这名学生创建了申请表。如果您需要有人 帮助您存取现有申请表,请于星期一至星期五上午 8 时至下午 5 时拨打 My School DC 热线电话 (202) 888-6336,或者发电子邮件至 info.myschooldc@dc.gov。只能为每名学生提交一份申请表。 在开始抽签之前,My School DC 将删除任何重复的申请表。"

您可以点击"**继续**",继续填写申请表,或者点击"**退出申请表**",退出申请表。如需其他协助 ,请拨打 My School DC 热线电话 (202) 888-6336。

#### 年龄资格通知

如果您申请低于您的孩子根据其年龄有资格进入的年级,则您会收到以下一条错误信息。如果您 回答否, 请点击"否";回答是则点击"是"。

## 错误信息:"您申请了三岁学前班(**PK3**)。根据您的孩子的年龄,您的孩子有资格申请四岁学 前班(**PK4**)。您希望将年级更新为四岁学前班(**PK4**)吗?"

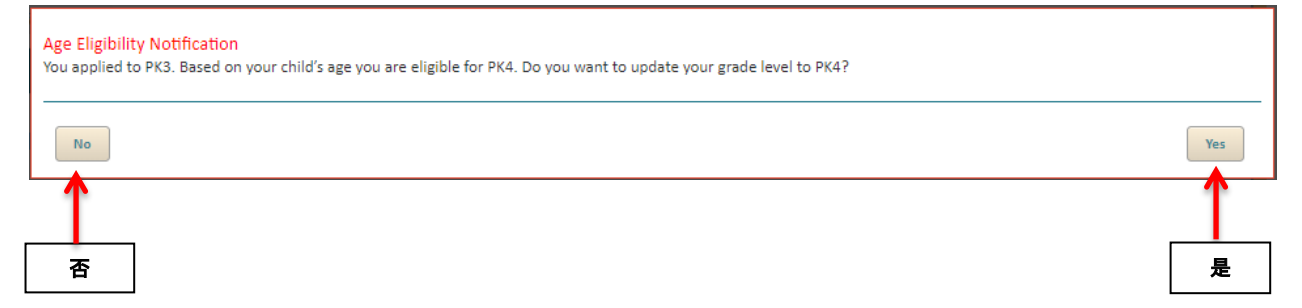

## 错误信息:您申请了三岁学前班(**PK3**)。根据您的孩子的年龄,您的孩子有资格申请学前班。 您希望将年级更新为学前班吗**?**

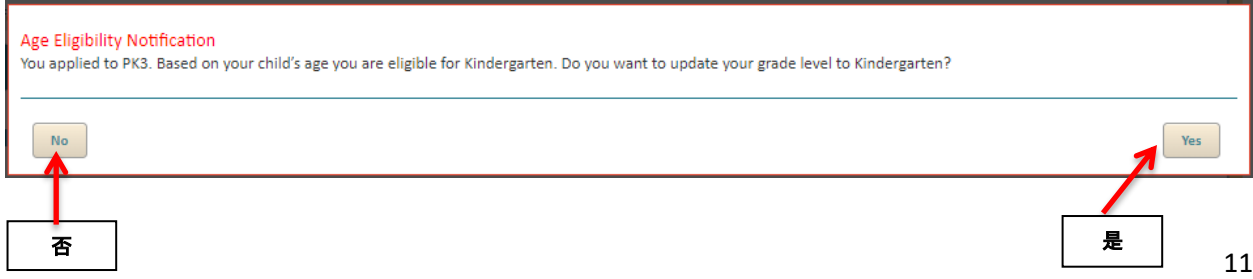

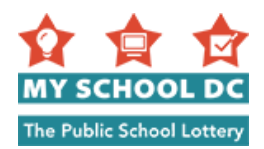

# 错误信息:"您申请了四岁学期班(**PK4**)。根据您的孩子的年龄,您的孩子有资格申请学前班 。您希望将年级更新为学前班吗?"

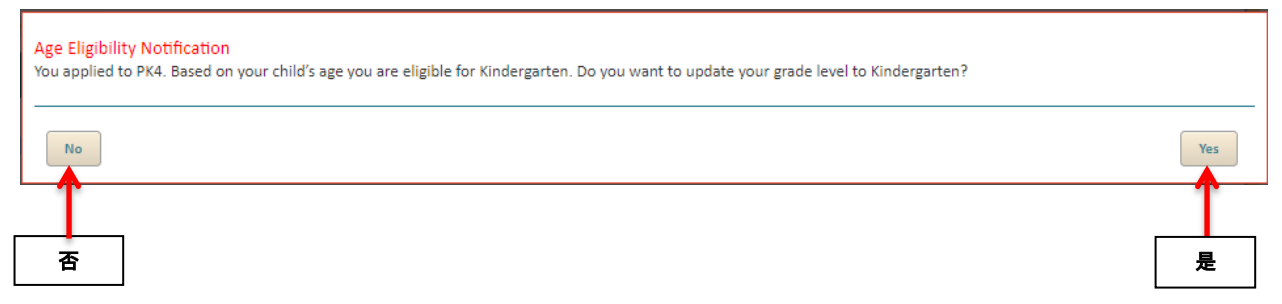

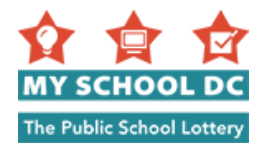

# <span id="page-12-0"></span>步骤 **6**:填写主要监护人信息

此人应为学生主要与其一同居住的合法监护人。该监护人的地址将用于确认学生的校区内和邻近 的学校优先选择。如果您不是 DC 居民, 则您将不会获得在 DCPS 学校的校区内或邻近的学校优先 选择。

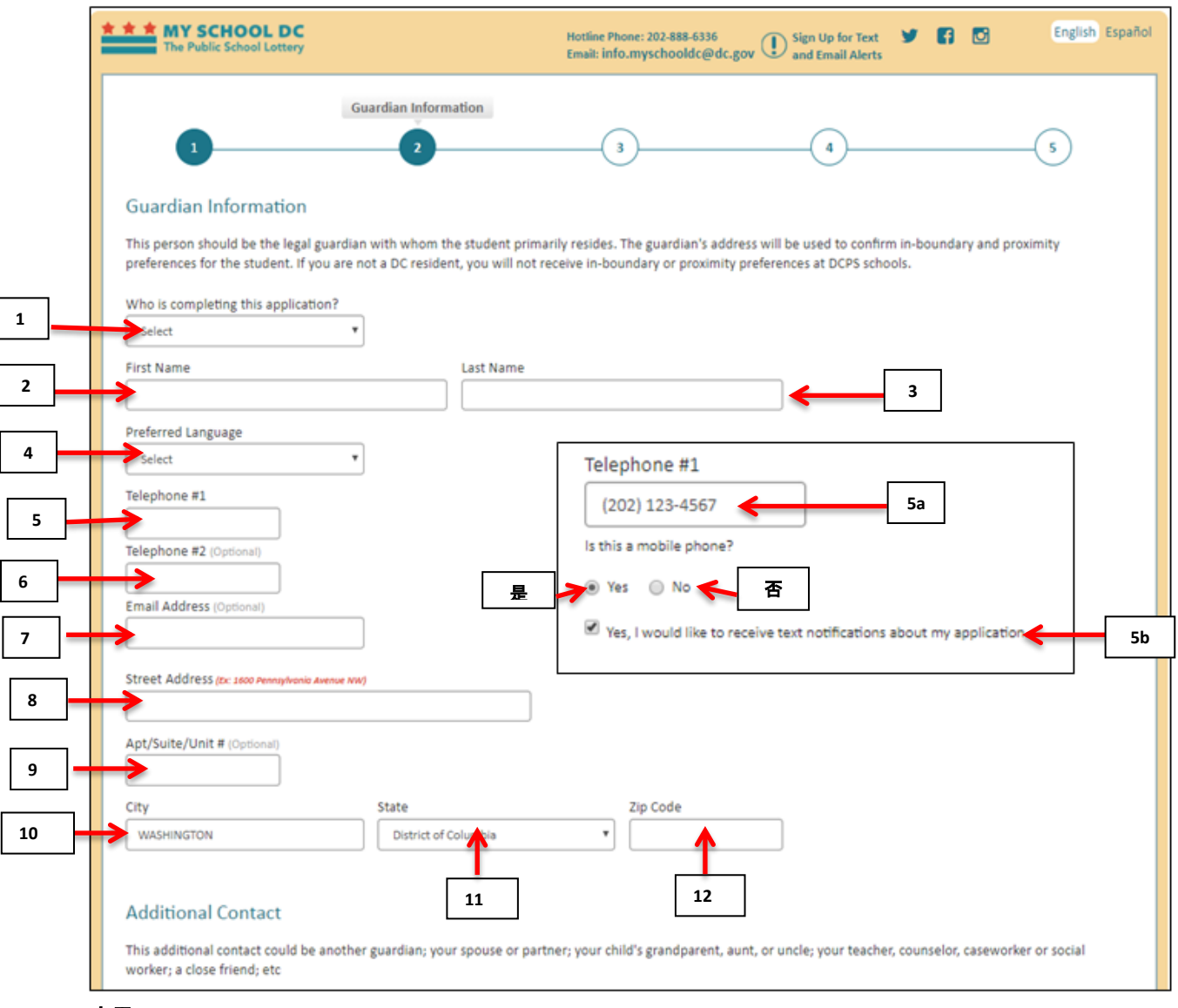

步骤

- 1. 谁在填写本申请表? 从以下选项中选择:
	- 父母
	- 监护人
	- 祖父母/外祖父母
	- 姑妈、姨妈/伯伯、叔叔、舅舅
	- 社工/顾问
	- 我是学生本人
	- 其他

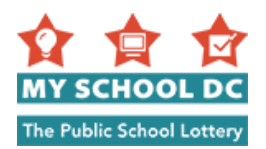

- 2. 名
- 3. 姓
- 4. 首选语言
	- 6. 英语
	- 西班牙语
	- 法语
	- 粤语
	- 普通话
	- 越南语
	- 阿姆哈拉语
	- 美国手语 (ASL)
	- 其他
- 5. 电话号码 1
	- a. 在您输入完电话号码后, 您将被询问"这是手机号吗?"请回答是或否。
	- b. 如果您对之前的问题回答"是", 您可以通过勾选"是的, 我愿意接收有关我的申 请表的文本通知"旁边的选框来选择接收有关您的申请表的文本通知,您也可以不 勾选该选框来选择不接收通知。
- 6. 供选用:电话号码 2
- 7. 供选用:电子邮件地址
- 8. 街道地址
- 9. 供选用:公寓号码/室号/单元号
- 10. 城市
- 11. 州
- 12. 邮政编码

如果在您键入您的地址时收到一则错误信息,这是因为系统无法识别您输入的地址。该信息将向 您提供两个选项:

- a. 系统认为是正确的建议地址
- b. 您输入的原始地址

注释:请在此处说明监护人希望使 用的语言。这是重要的信息,以便 My School DC 更好地与家庭沟通。

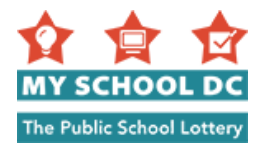

### 错误信息:系统无法将您的地址识别为有效的 **DC** 地址。请从提供的选项中选择一个地址。

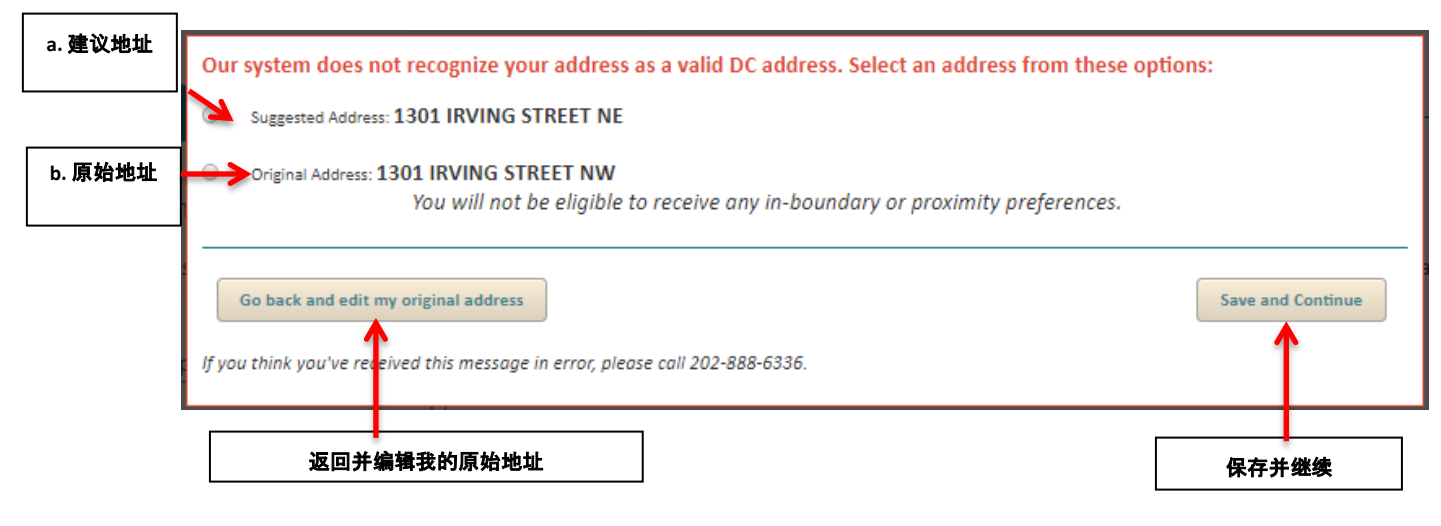

您可以采取以下两项行动之一:

 $\circ$ 

- 如果系统向您建议的地址是正确的,请选择该选项,并点击"保存并继续"。
- 如果您选择按照您最初填写的地址继续,请选择该选项,并点击"保存并继续"。
- 如果两个地址都不正确,您需要编辑整个地址,请点击"**返回并编辑我最初填写的地址**"

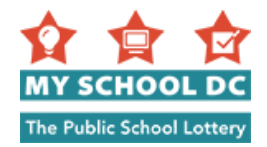

## 附加联系人(供选用)

增添附加联系人是可选的。在我们有关于学生申请表的疑问而无法联系到主要监护人的情况下, 记录附加联系人以备查是非常有帮助的。

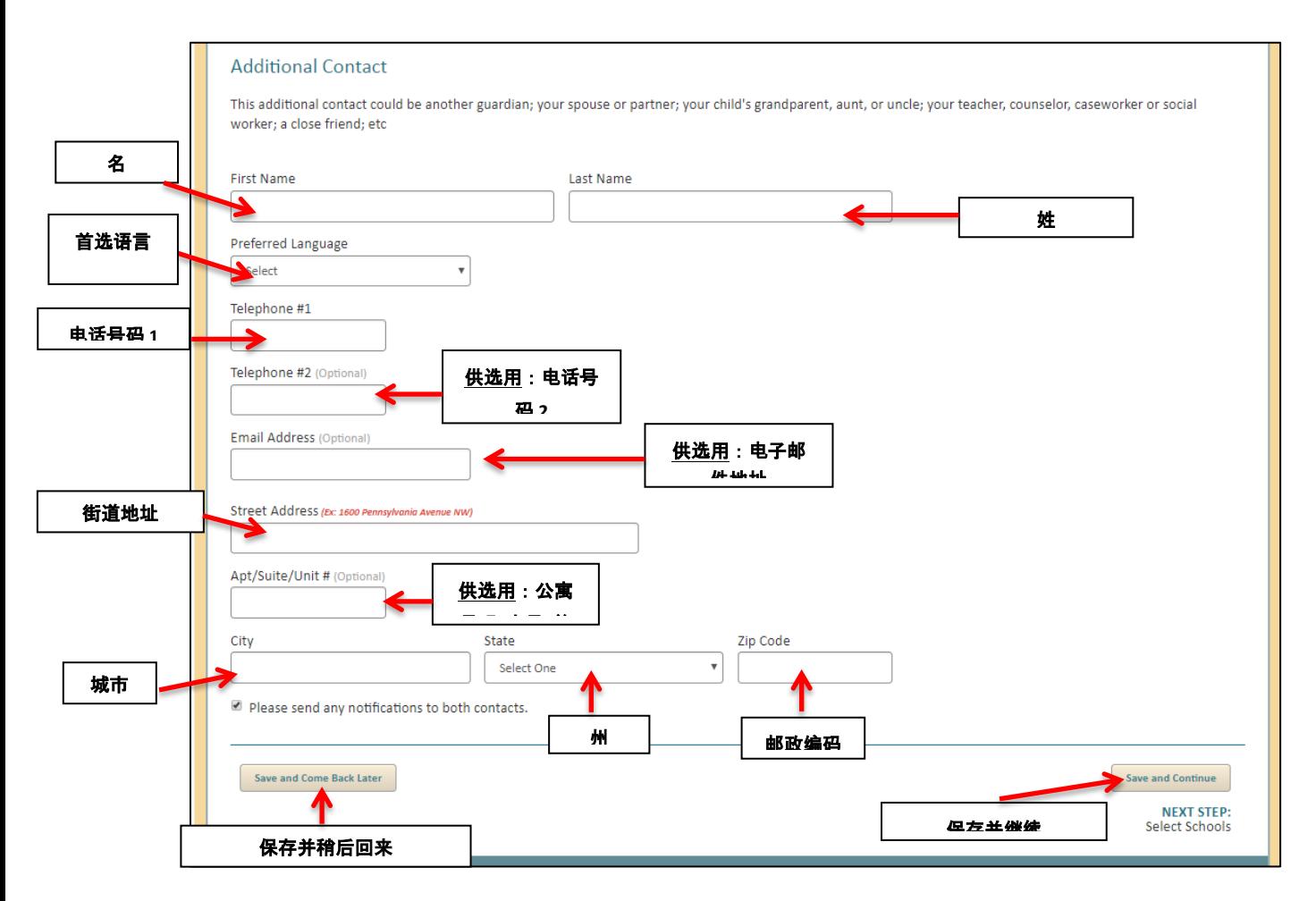

一旦输入了所有的信息,请点击"保存并继续",继续填写申请表,或者点击"保存并稍后回来 ",保存申请表,以后再返回。

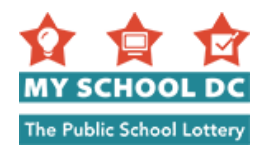

## <span id="page-16-0"></span>步骤 **7**:选择学校

申请人最多能选择 12 所学校。 一旦选择了您想要申请的学校,请点击"保存并继续",继续填 写申请表, 或者点击"保存并稍后回来", 保存申请表, 以后再返回。

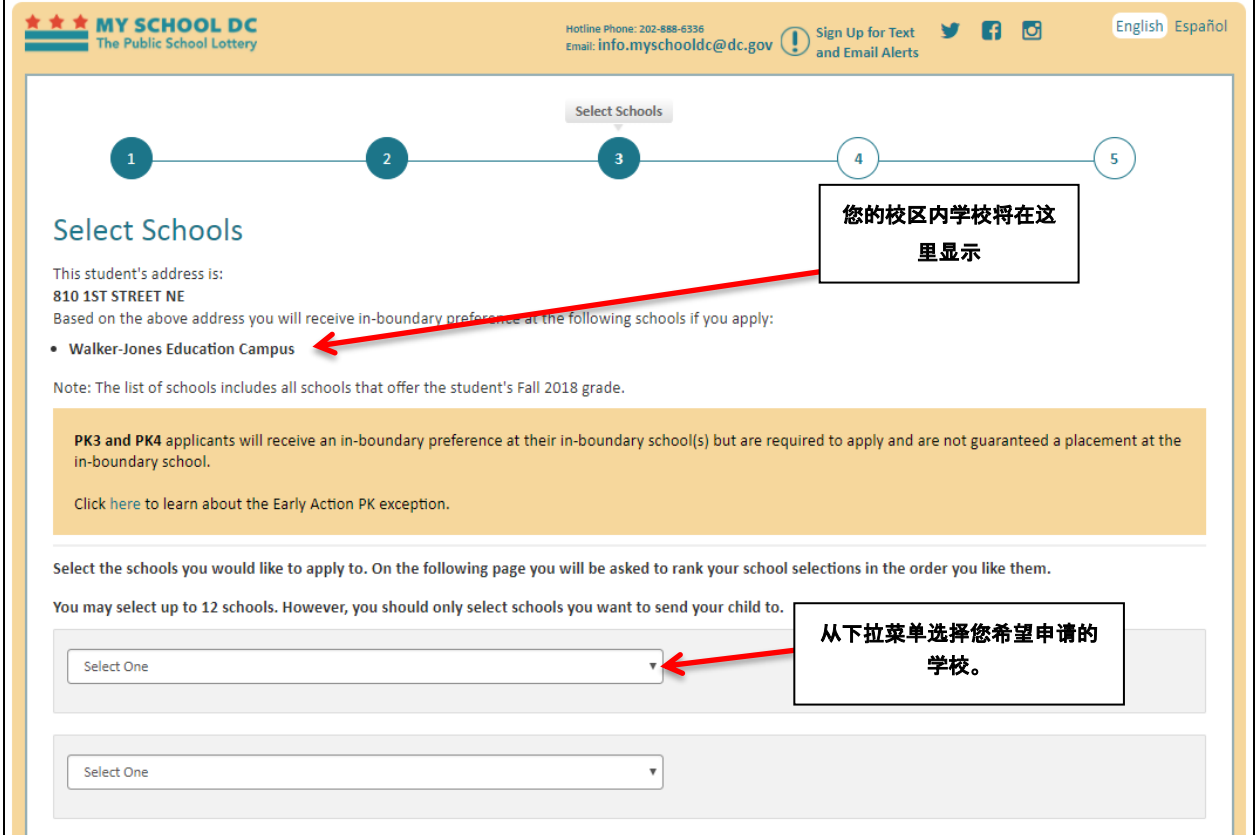

注释:申请人的校区内学校将在左上角显示。申请人的校区内 DCPS 学校根据申请表中所列的主 要监护人的地址来决定。如果申请人正在申请上学前班至十二年级 (K-12), 则他们将不会在学 校选择菜单中看到自己的校区内或生源学校,因为他们可以直接在这些学校注册。

但是, 如果申请人希望在自己的校区内 DCPS 学校上三岁学前班 (PK3) 或四岁学前班 (PK4), 则必须通过 My School DC 申请。他们的校区内学校将在下拉菜单中作为一个选项供他们选择, 当 他们申请自己的校区内学校时,他们会享受"校区内学校优先选择"。

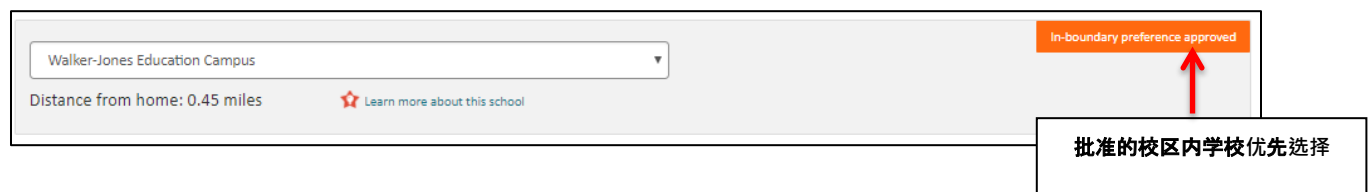

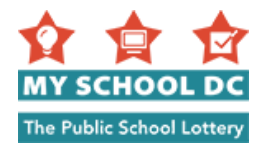

### 兄弟姐妹优先选择

去年**该**年**级**抽**签**中提

如果申请人在开始申请时表明其有一个上学的兄弟姐妹,并且该申请人在其申请表上选择了相同 的学校,则在该学校将自动申请兄弟姐妹优先选择。

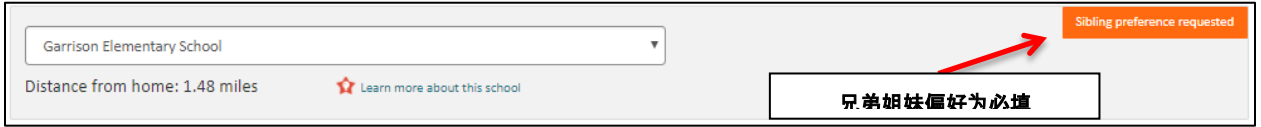

在您提交完您的申请表后,该学校将确认兄弟姐妹是否实际就读于该学校,然后批准兄弟姐妹优 先选择。

如果申请人在申请自己的校区内三岁学前班/四岁学前班(PK3/PK4)DCPS 课程,并有一个兄弟姐 妹(学前班至十二年级(K-12))目前没有在校区内学校上学,但将在即将到来的学年在该校上 学,他们可以要求获得兄弟姐妹优先选择权。如需获得,请返回至学生信息部分(快捷方式:点 击此页面顶部的 1 号),并提供将在校区内学校上学的兄弟姐妹的姓名、所上的年级(输入的年 级必须是学前班至十二年级(K-12)),并用"0000000"作为学生 ID 号码。必须有七个 0, 系统 才能识别该 ID 号码。兄弟姐妹必须在即将到来的学年在校区内学校注册,申请人才能享受兄弟姐 妹优先选择权。

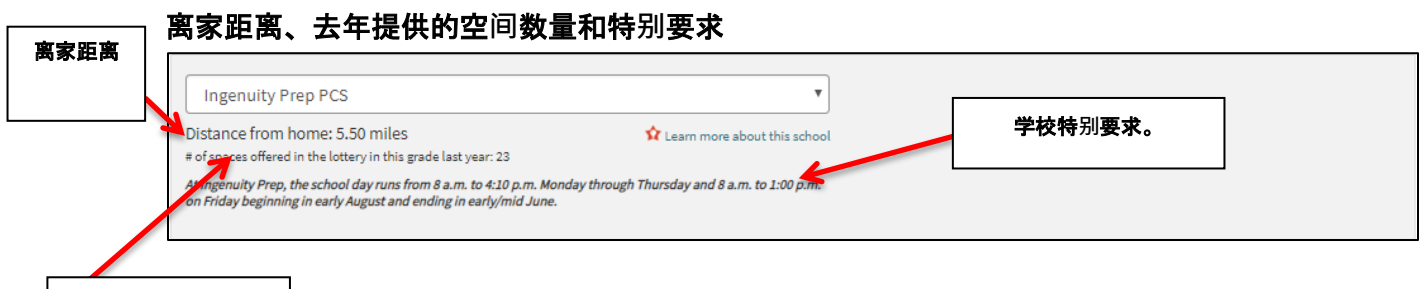

在您选择学校后,学校到您家(即您在监护人部分中所输入的地址)的距离会自动算出。去年该 学校该年级的抽签中提供的空间数量也有显示。此外,一些学校还设有特别要求(用红色文本突 出表示)。如果您在理解特别要求方面需要协助,请拨打 My School DC 热线电话 (202) 888-6336。

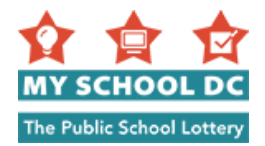

## 步**骤 8**:**DCPS** 精英高中和**计**划

如果您的孩子正在申请 DCPS 精英高中或计划, 则他们将需要在能够提交申请表之前在其 申请表上提供附加信息。如需了解有关申请精英高中和计划的必需信息的更多详情,请访 问 MySchoolDC.org 或拨打 My School DC 热线电话 (202) 888-6336。

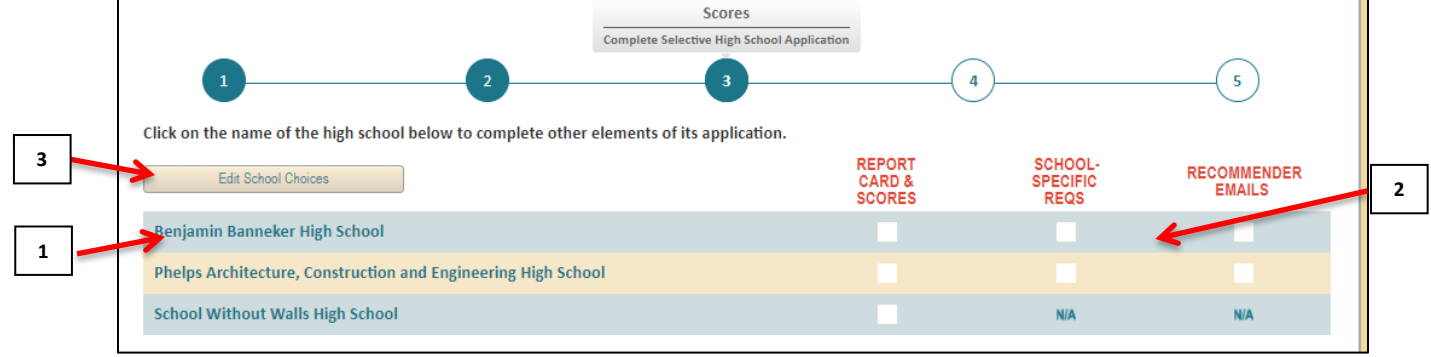

- 1. 您可以点击页面上方的图表中的学校名称,浏览每个精英高中申请页面。
- 2. 显示您是否提供了每一种要求提供信息的进度表。
- 3. 选填:如果您想要添加更多学校或者从您的列表中移除学校,点击"编辑学校选择"。

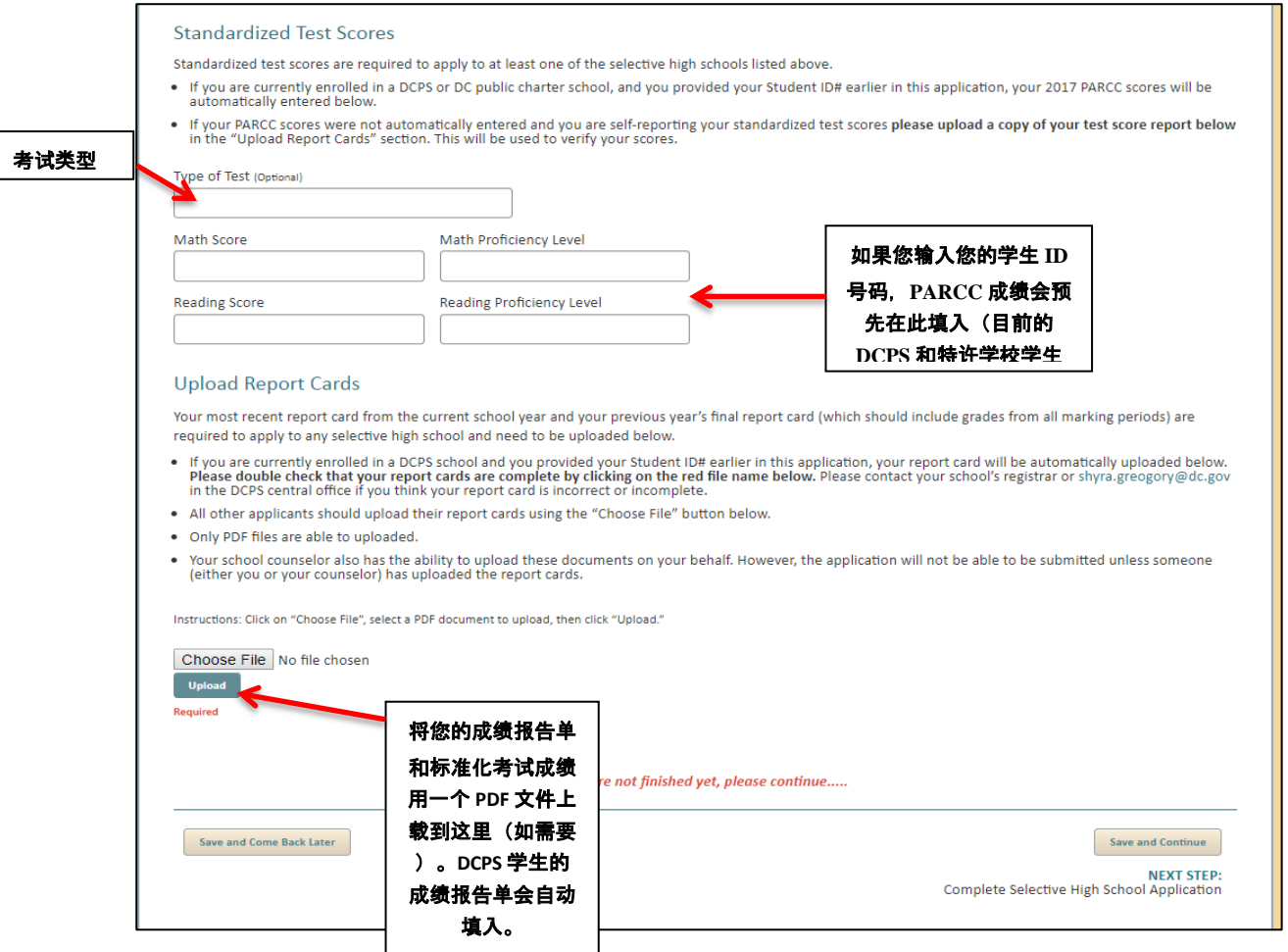

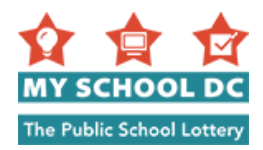

### 标准化考试成绩

标准化考试成绩为必填,以便适用于至少一所精英高中和计划。

- 如果您目前就读于 DCPS 或 DC 公立特许学校,并且您早已在此申请表中提供了您的学生 ID 号 码,则您的 PARCC 成绩将会在下方自动输入。
- 如果您的 PARCC 成绩未自动输入并且您正要自己报告您的标准化考试成绩,请在"上传成绩报 告单"部分中在下方上传您的考试成绩报告单副本。这将用于核实您的成绩。

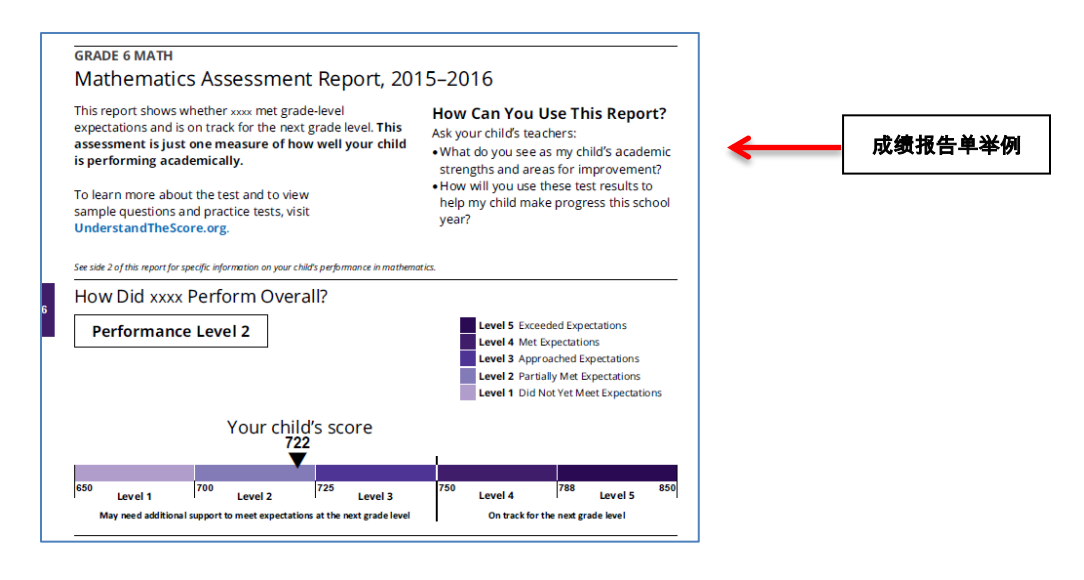

## 上传成绩报告单

申请任何精英高中或计划均需要您的当前学年的最近成绩报告单以及您上一年的最终成绩报告单 (其中应包括所有评分期的分数)。您将需要把这些成绩报告单上传到申请表中。

- 注意:如果您目前就读于 DCPS 学校,并且您早已在此申请表中提供了您的学生 ID 号 码,则您的成绩报告单将会自动上传。请点击显示的红色文件名称以便再次检查您的成绩 报告单是否完整。如果您认为您的成 绩报告单有误或不完整,请联系您学校的登记员或发送电子邮件至 DCPS 中心 办公室:[shyra.greogory@dc.gov](mailto:shyra.greogory@dc.gov)。
- 所有其他申请人应使用"选择文件"按钮来上传他们的成绩报告单。
- 只能上传 PDF 文件。
- 您孩子的学校 辅导员也能代表您上传这些文件。但是,除非有人(您或您的辅导员)已上传了成绩报告 单,否则将无法提交申请表。

仅为当前的 DCPS 学生自动上传成绩报告单。如果您的孩子是当前的 DCPS 学生,而您没有看到此信息,请拨打 My School DC 热线电话 (202) 888-6336。

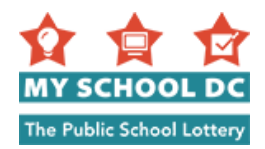

### 步**骤 9**:排列学校**顺**序

在本节,申请人将按照自己的优选顺序排列他们所选的学校(例如,他们的第一选择、第二选择 、第三选择等)。申请人排列学校的顺序很重要。抽签会尝试将申请人与他们的第一选择匹配, 然后与他们的第二选择匹配,其余依此类推。学生只能与一所学校匹配,并只会将学生列入比他 们已经匹配的学校排名更高学校的等候名单。这是申请流程中的关键步骤。申请人应按他们的优 选顺序来排列他们的学校。

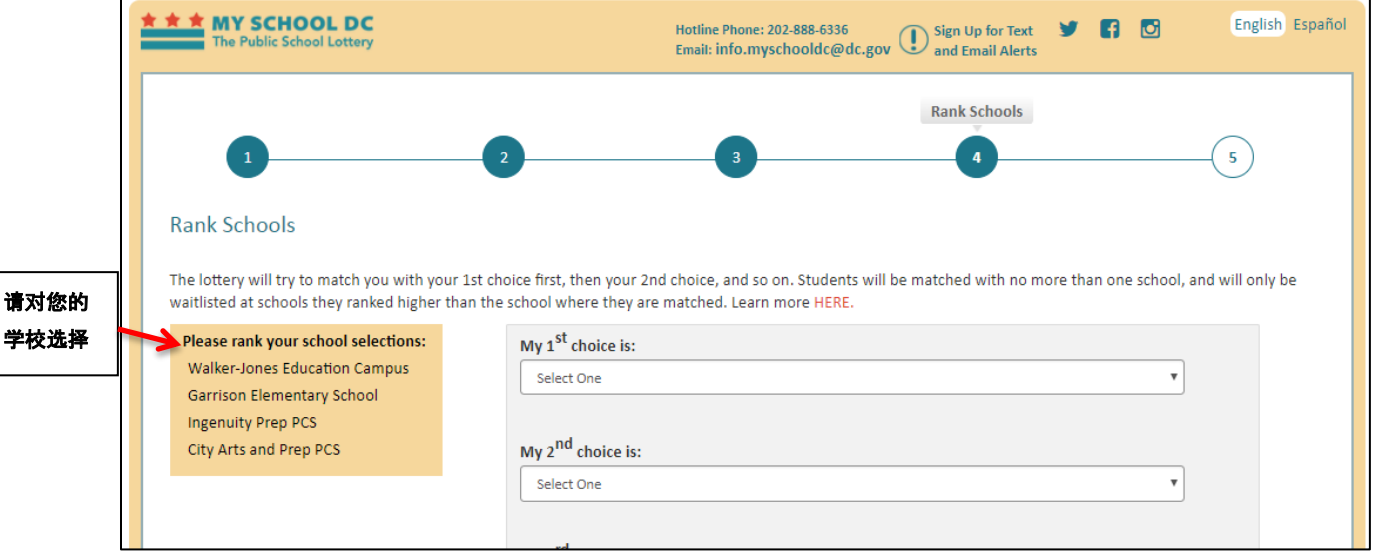

当您选择学校时,在每一个学校选择的下方会显示更多信息。

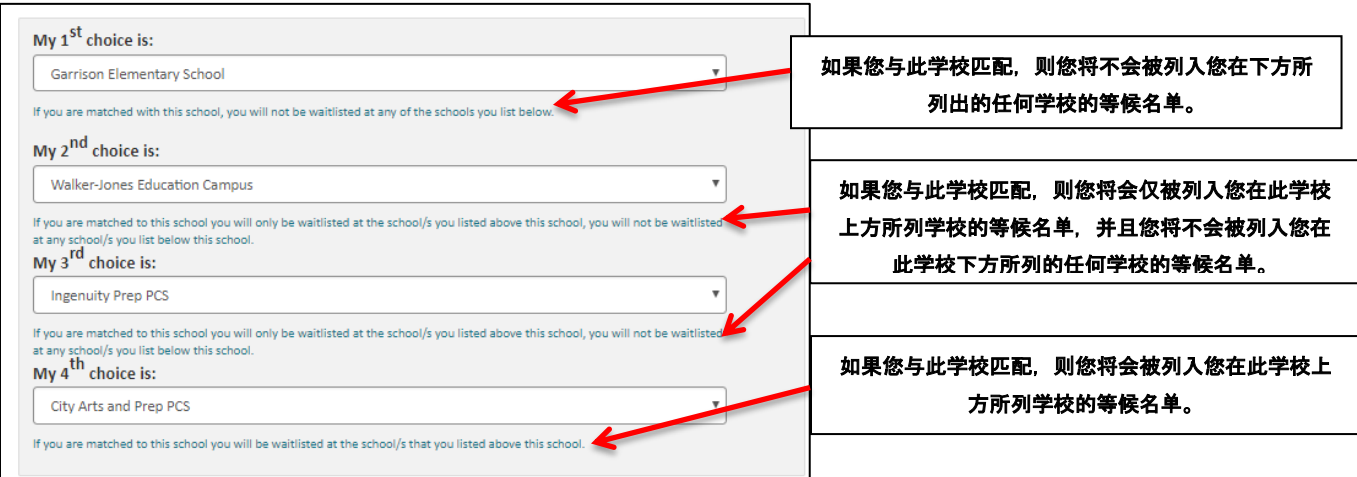

在您排序完所有学校后,请点击"保存并继续"以继续完成申请表,或者点击"保存并稍后回来 "以保存申请表并稍后返回。

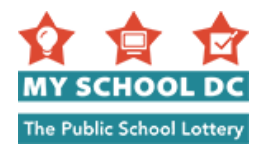

### 排列顺序确认信息

如果您点击"保存并继续", 则将显示一条信息以确认您是否确定您的学校选择排序方式。

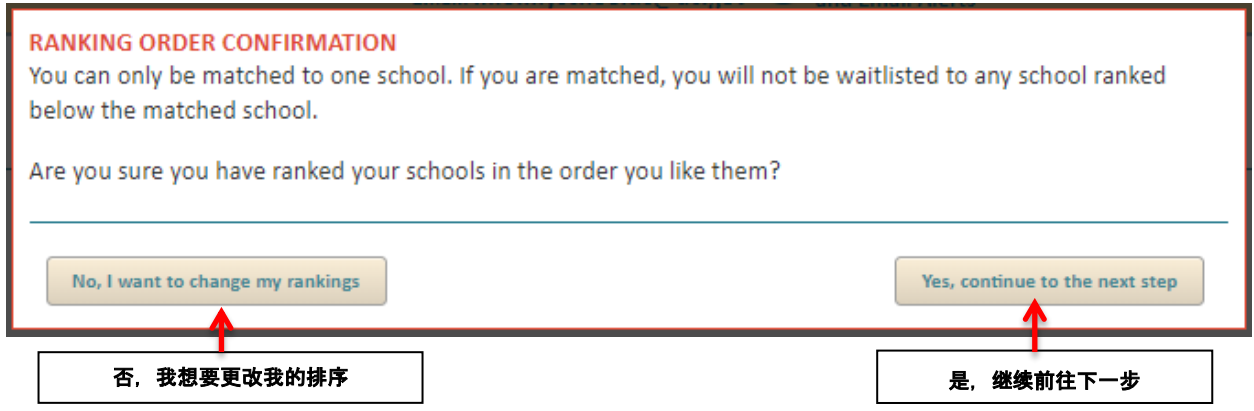

此信息的内容是:"您只可与一所学校匹配。如果您已匹配,则您将不会被列入排在已匹配学校 之后的任何学校的等候名单。您确定您已按您的优选顺序排列了您的学校吗?" 如果您看到这条信息,您有两种选择:

- 选择 1:如果您想要检查或更新您的学校选择排序方式, 则点击"否, 我想要更 改我的排序"。
	- 选择 2:如果您不想进行任何更改, 则点击"是, 继续前往下一步"。

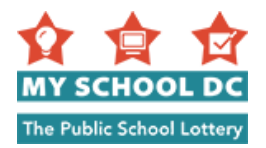

## 步**骤 10**:确**认**和提交

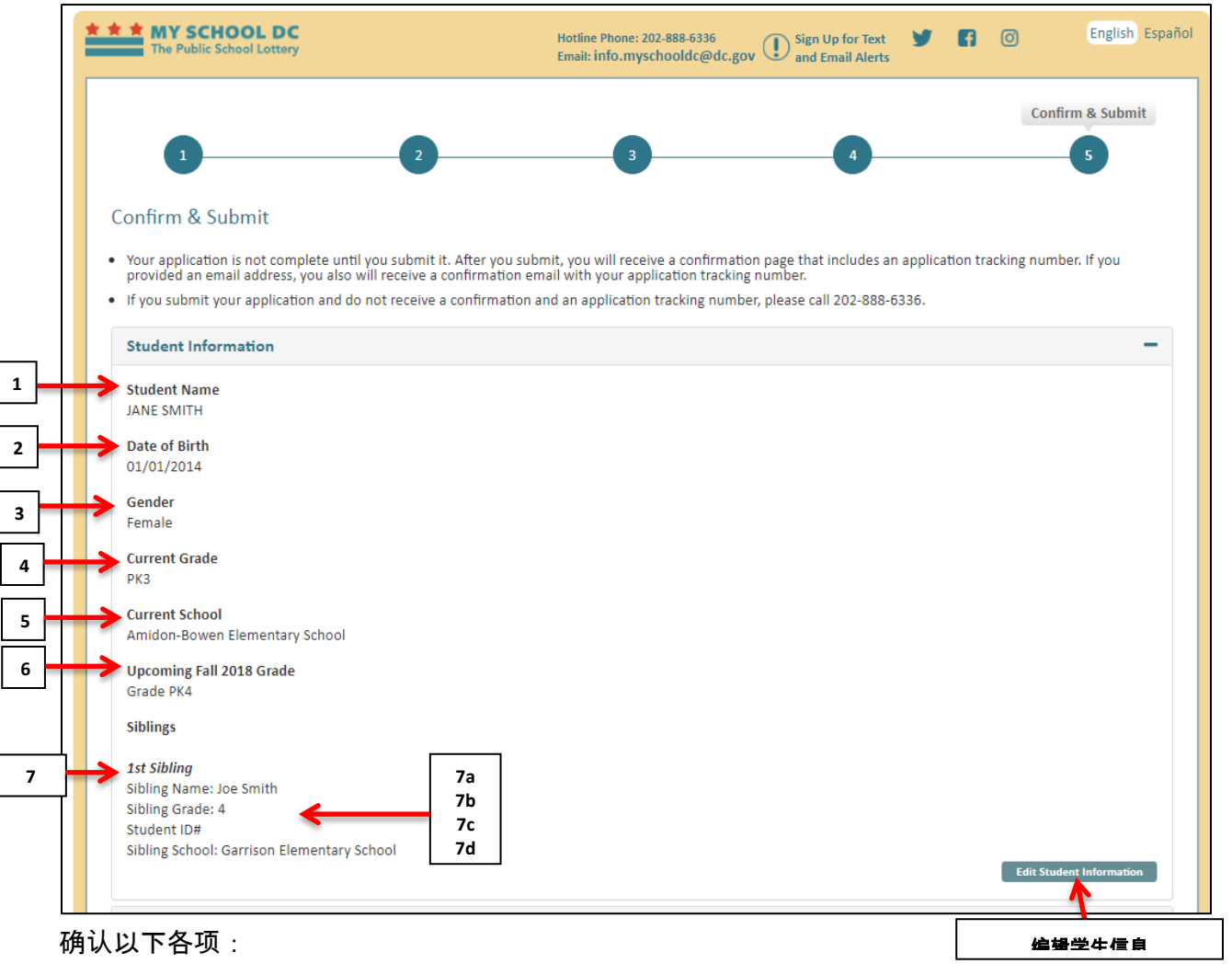

#### 学生信息

- 1. 学生姓名
- 2. 出生日期
- 3. 性别
- 4. 目前所在的年级
- 5. 目前就读的学校
- 6. 即将到来的秋季学年的年级
- 7. 兄弟姐妹信息
	- a. 兄弟姐妹名字
	- b. 兄弟姐妹所在年级
	- c. 学生 ID 号码
	- d. 兄弟姐妹就读学校

点击"编辑学生信息"以进行任何编辑。

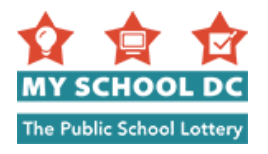

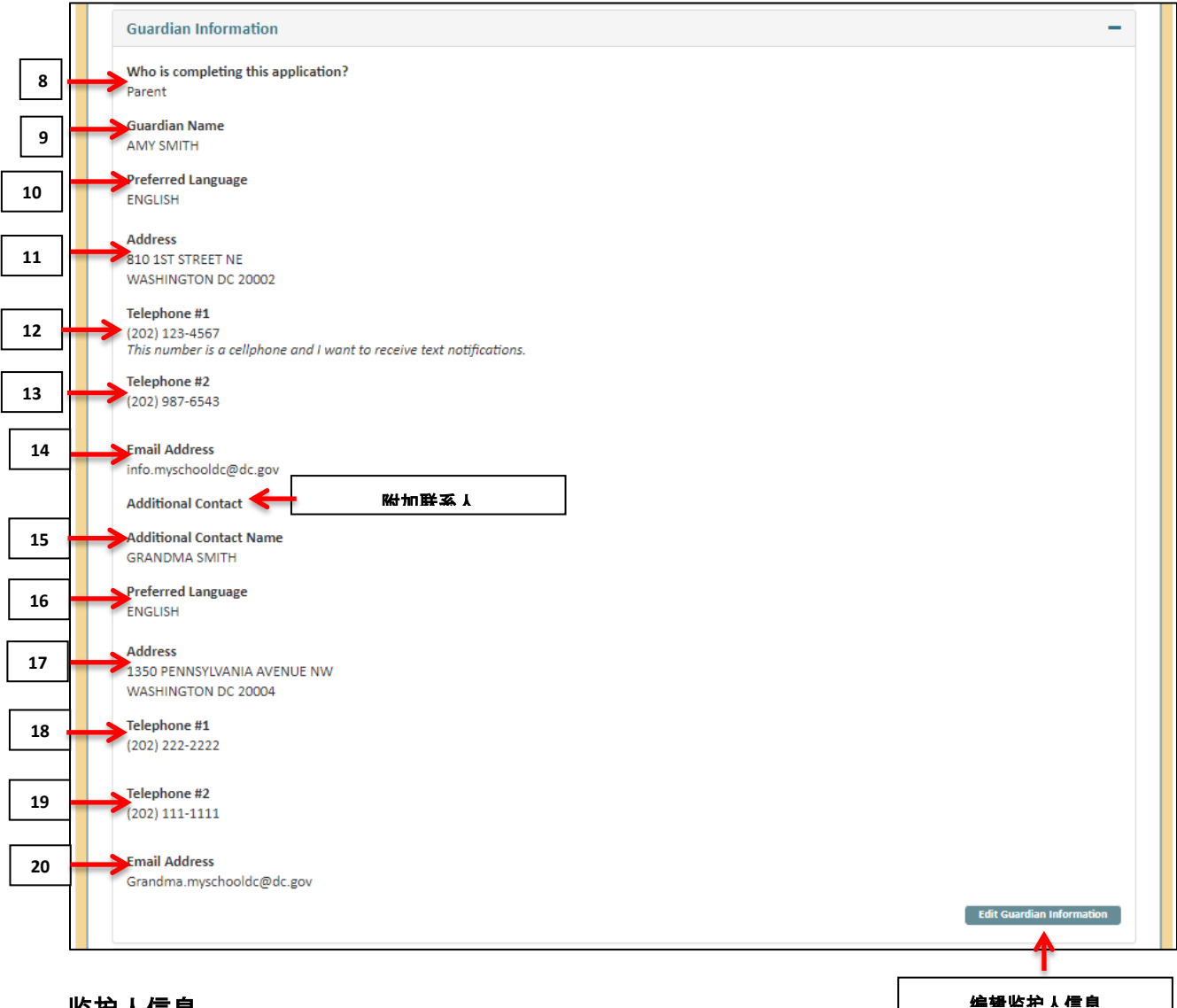

### 监护人信息

- 8. 此申请表填写人
- 9. 监护人名字
- 10. 首选语言
- 11. 地址
- 12. 电话号码 1
- 13. 电话号码 2(可选)
- 14. 电子邮件地址

### 附加联系人(注意:15-20 项将仅在您提供了附加联系人的情况下才会显示)

- 15. 附加联系人名字
- 16. 首选语言
- 17. 地址
- 18. 电话号码 1

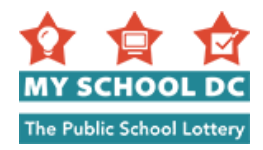

19. 电话号码 2

20. 电子邮件地址

点击"编辑监护人信息"以进行任何编辑。

#### 学校选择和排列顺序

您可以点击"编辑学校选择"来增加或移除学校。如果您想要更新您的学校排序, 您可以点击" 编辑学校排序"。

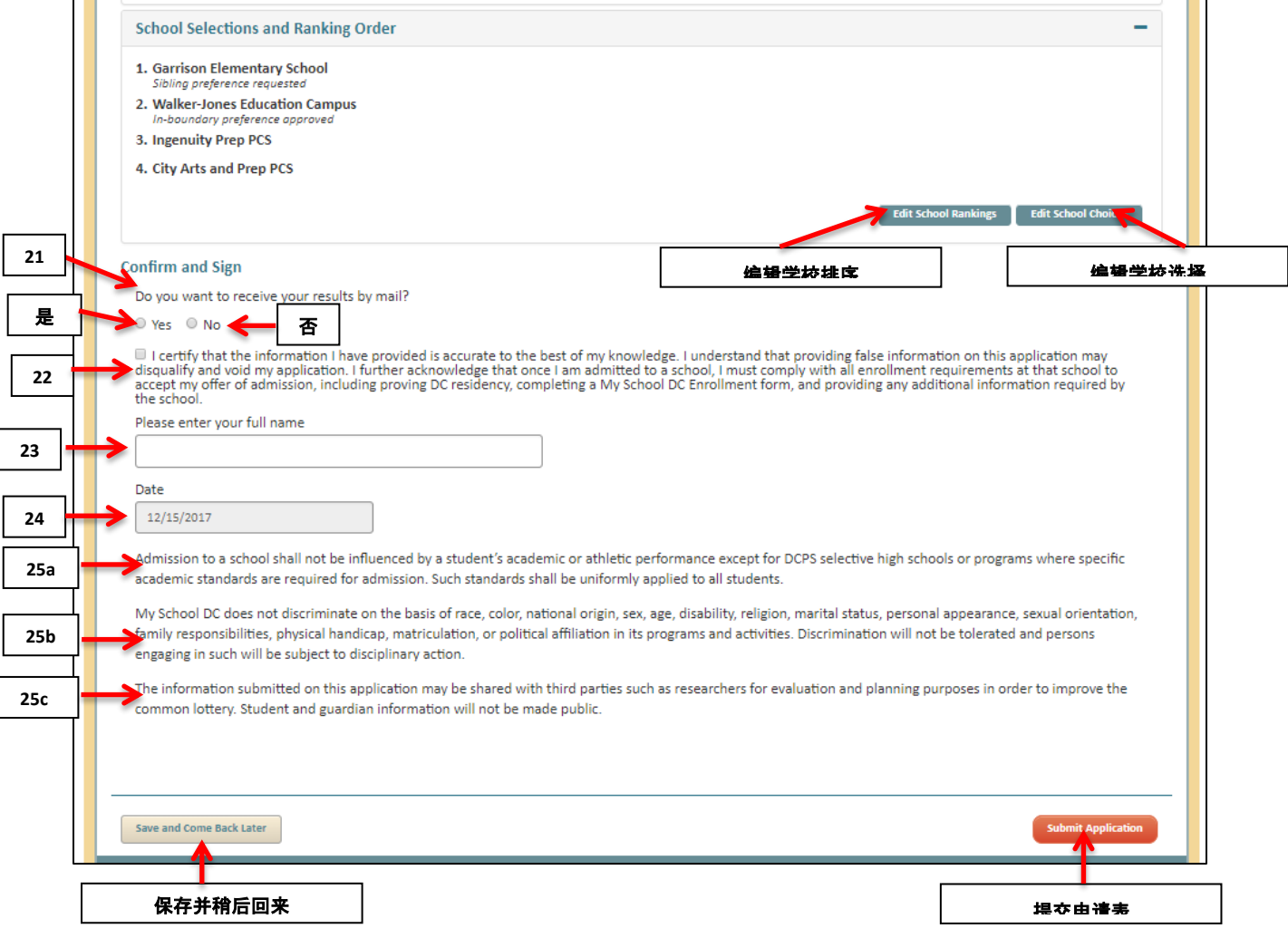

### 确认和签名

- 21. 您想要通过邮递来接收您的结果吗?(是或否)
- 22. 完整阅读此段落。您必须勾选选框以便继续填写申请表。"我确认, 据我所知所信, 我提 供的信息准确无误。我理解,在本申请表中提供虚假信息可能会取消我的申请资格,并使 申请无效。我进一步确认,一旦我被一所学校录取,我必须遵守该校的所有注册要求,接 受我的录取提议,包括证明我的 DC 居住地址、填写 My School DC 名额接受表和提供任何 学校要求的附加信息。"

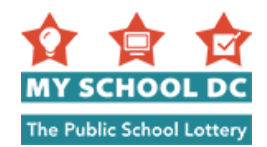

- 23. 用键入您的姓名的方法在申请表中签名
- 24. 日期会预先填入
- 25. 读以下声明:
	- a. 学校录取不会受学生的学习成绩或体育成绩的影响,在录取时要求达到特定的学习成 绩标准的 DCPS 精英高中或计划除外。此类标准应统一适用于所有学生。
	- b. My School DC 不会基于种族、肤色、国籍、性别、年龄、残疾、宗教、婚姻状况、个 人形象、性取向、家庭责任、身体缺陷、入学考试、或在其计划和活动中的政治立场 而有歧视行为。我们将不会容忍任何歧视行为,参与此类行为的人员将会受到纪律处 罚。
	- c. 在此申请表中所提交的信息可能会与第三方(如研究人员)共享以用于评估和规划, 以便改进统一抽签。学生和监护人信息将不会公开。

点击"**提交申请表**"以提交您的申请表。点击"**保存并稍后回来"**以保存申请表并稍后返回。

当您提交您的申请表时,您将会自动收到一个申请表追踪号码。如果您使用电子邮件地址注册或 在您的申请表中的任何地方提供了电子邮件地址,则此号码还将通过电子邮件发送给您。如果您 致电 My School DC 热线以获取协助,请提及此号码。热线电话为 (202) 888-6336,服务时间为周一 至周五上午 8 点至下午 5 点。

您可以点击左上角的"开始填写新的兄弟姐妹申请表"按钮来开始为您的家庭中的其他孩子填写 新申请表。您的账户内的所有申请人都必须为兄弟姐妹。

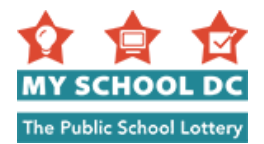

今年,My School DC 还为申请者提供了一个机会,帮助 My School DC 了解如何通过完成简短、 可选的调查在整个申请过程中更好地为各家庭提供支持。

调查问题如下:

**1**

**2**

**3**

- 1. 如何评价完成 My School DC 申请的经历?
	- 非常容易 (5)
	- 容易 (4)
	- 有些容易 (3)
	- 困难 (2)
	- 非常困难 (1)
- 2. 您是否了解您最多可以与抽签中的一所学校相匹配?
	- 是
	- 否
- 3. 为使您更容易完成和理解, My School DC 可以对申请进行哪些更改?

回答这三个问题之后,您应该点击"提交调查"。

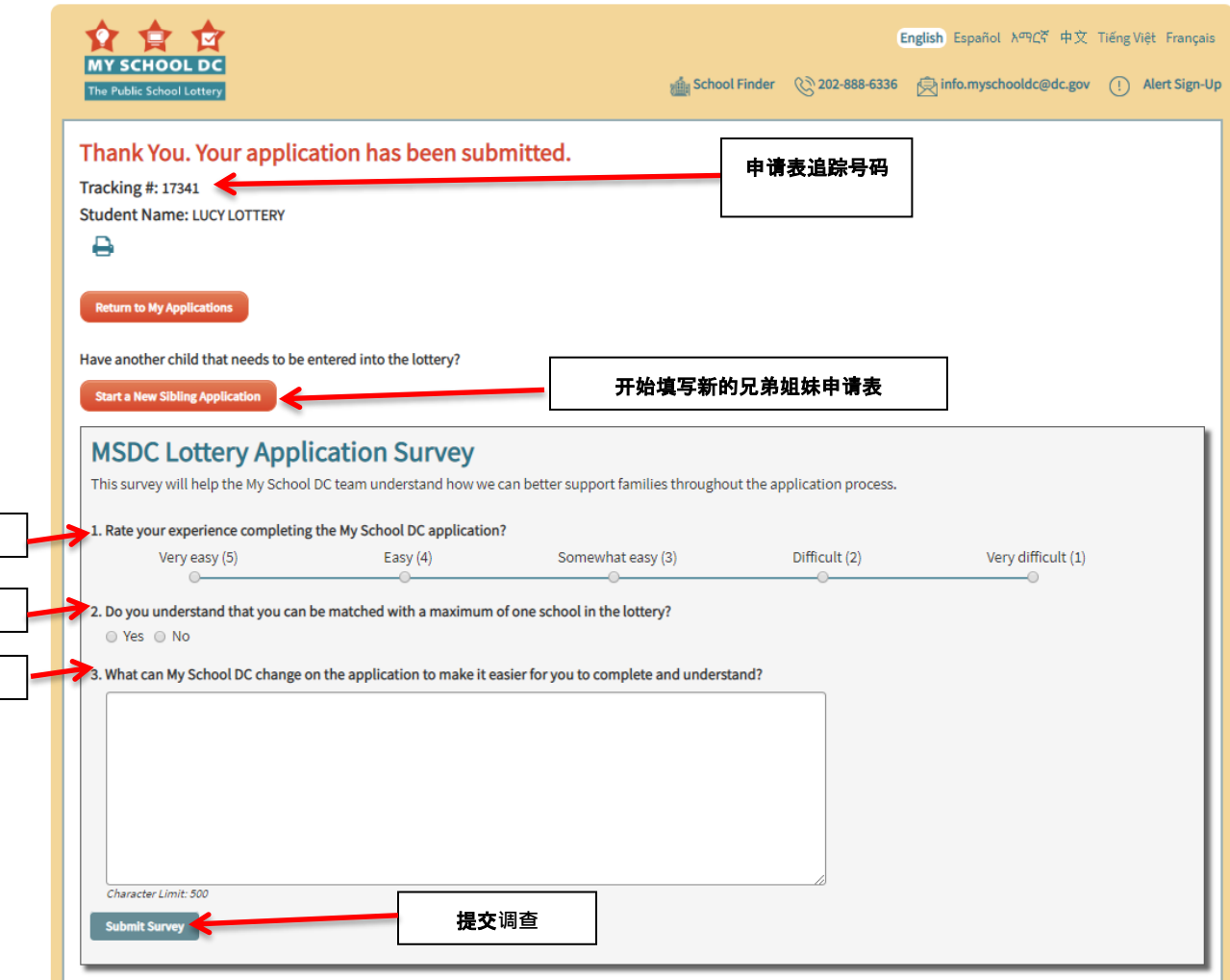

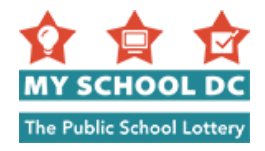

## <span id="page-27-0"></span>编辑您的申请表

**The Common** 

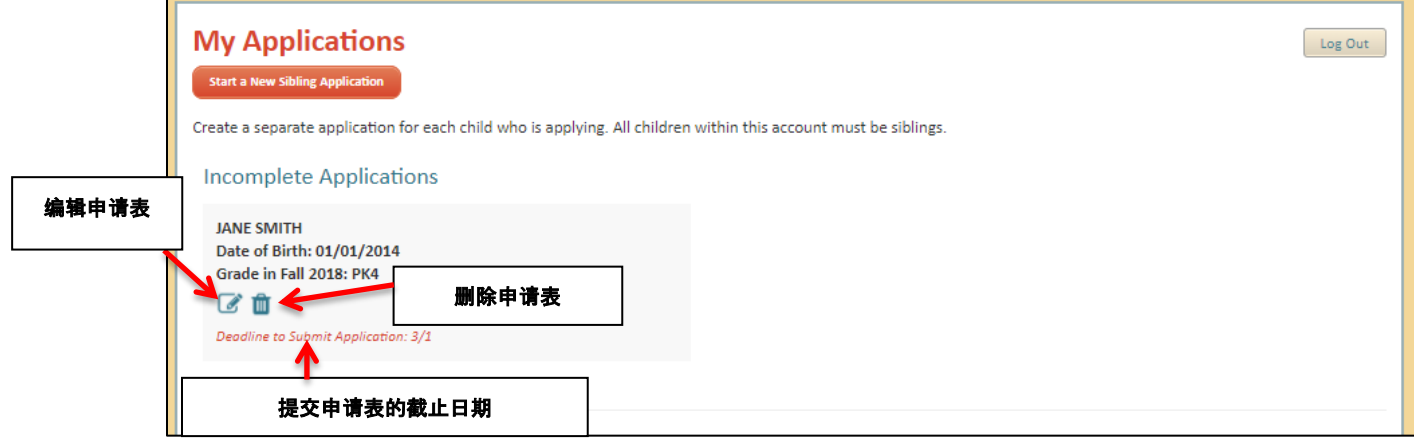

### 不完整的申请表

您可以在以下申请表提交截止日期之前的任何时间编辑或删除您已经保存的申请表: 当您登录到您的账户时,您将会看到我的申请表摘要页面。

您可以点击"**编辑申请表**"图标来继续填写您的申请表。您也可以点击"删除申请表"图标来删 除您的申请表。

请确保您在"提交申请表的截止日期"之前提交您的申请表。

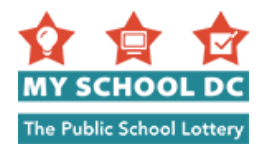

## <span id="page-28-0"></span>已提交申请表

您可以在申请表截止日期之前随时编辑或删除您的已提交申请表。

当您登录到您的账户时,您将会看到我的申请表摘要页面。

您能够:

- 1. 编辑您的申请表
- 2. 删除您的申请表
- 3. 编辑您的学校排名顺序
- 4. 查看优先选择状态
- 5. 查看和打印您的申请表
- 6. 查看您的推荐信状况,或编辑您在 DCPS 精英高中申请栏目中提供的您的推荐人的任何电 子邮件。此图标将仅在您申请了精英高中或计划的情况下才会显示。

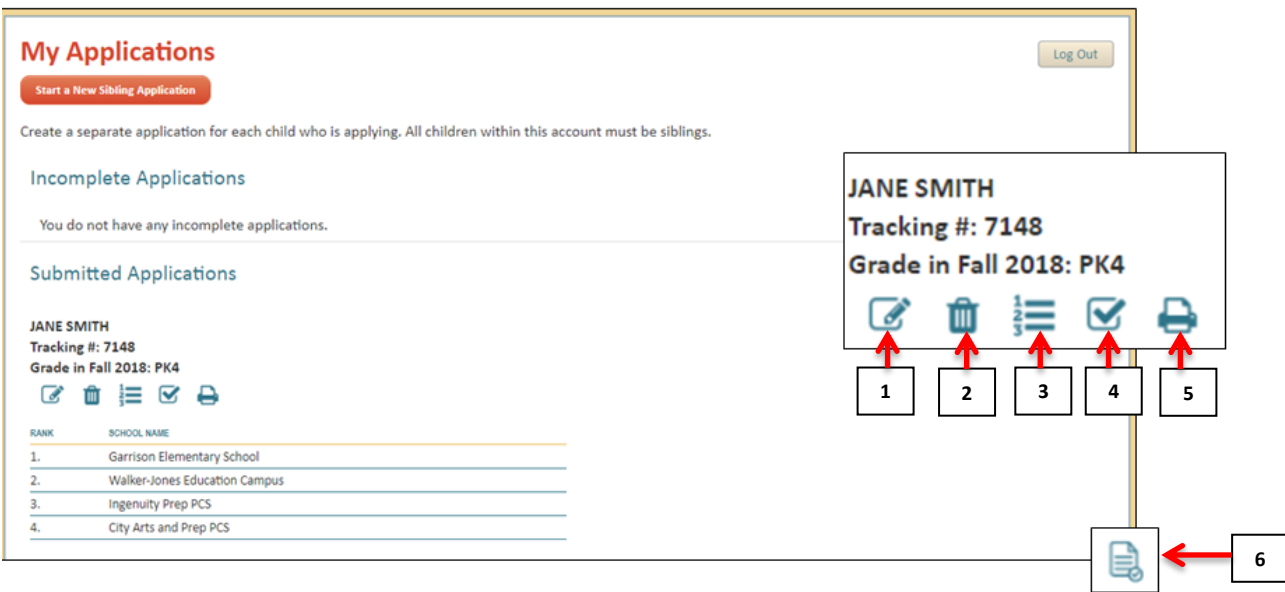

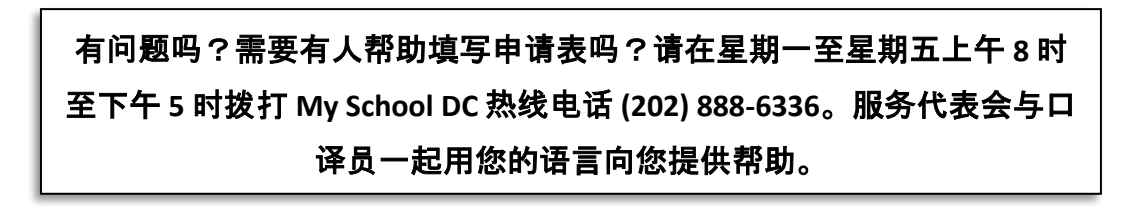